# 用户手册

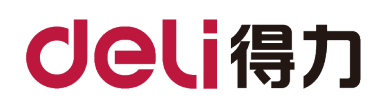

彩色喷墨多功能一体机

## **C4\*\*Ws** 系列**/L5\*\*Ws** 系列

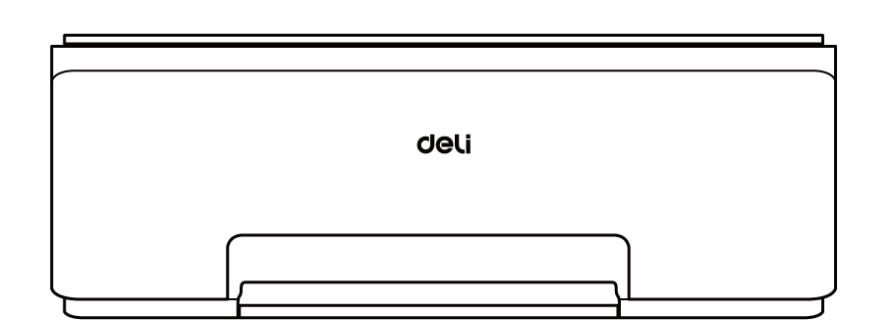

- · 感谢您选购得力产品。
- · 对您使用得力系列产品我们表示衷心的感谢!
- · 产品外观请以实物为准(各型号外观存在差异)。
- · 为了保障您的切身权益,请认真阅读下面的声明内容。
- · 如需更多帮助请登录:[www.nbdeli.com](http://www.nbdeli.com/)
- · 版本:1.1

©2022 宁波得力集团有限公司

## <span id="page-1-0"></span>产品各型号功能简介

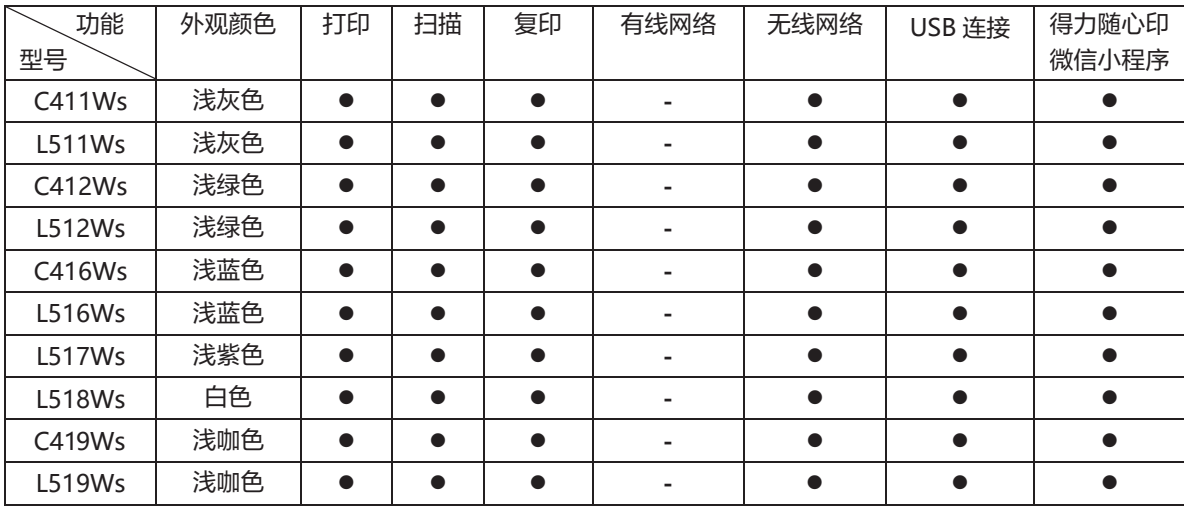

"●"表示支持, "-"表示不支持。

· 如有产品系列增加或变更,恕不另行通知。

本说明书中的产品图片大部分以 L511Ws 为例, 少部分以 C411Ws 为例, 由于机型不同可能出现外形不同。

## <span id="page-1-1"></span>关于废旧机器与耗材的回收

得力集团有限公司作为一家具有社会责任感的企业,为了倡导绿色环保,以及为可持续发展作贡献,您购买的本公司生产的打印设备 及耗材在需废弃时,可交由本公司进行免费回收处理,详细如下:

1.您可以拔打得力集团全国服务热线 400-185-0555 进行登记确认,并按服务热线提供的地址将这些废弃物交到或寄送到得力集团 就近的分部或得力集团服务中心。按照共同有责共同负担的原则,该环节所发生的运费等相关费用由交付者自行承担。

2.得力集团各分部将回收的废弃物统一送回集团服务中心,再由集团服务中心按照国家环境保护法相关法律规定交由具备国家认可资 质的回收单位进行专业回收和处理。该环节所发生的运费、回收处理费等费用由得力集团有限公司承担。

#### 关于零配件(组件)、耗材提供

本打印机停产后,部分零配件(组件)、耗材(打印头、墨水瓶、墨盒)还会提供 5 年。

#### 关于产品放置的建议

建议您将本产品放置于相对通风和独立的区域。

#### 关于使用再生纸的建议

为节约资源,促进绿色环保,您也可以使用品质稳定的再生纸。

#### 关于零能耗的建议

本产品只有拔下电源插头才能实现零能耗。

## <span id="page-3-0"></span>目录

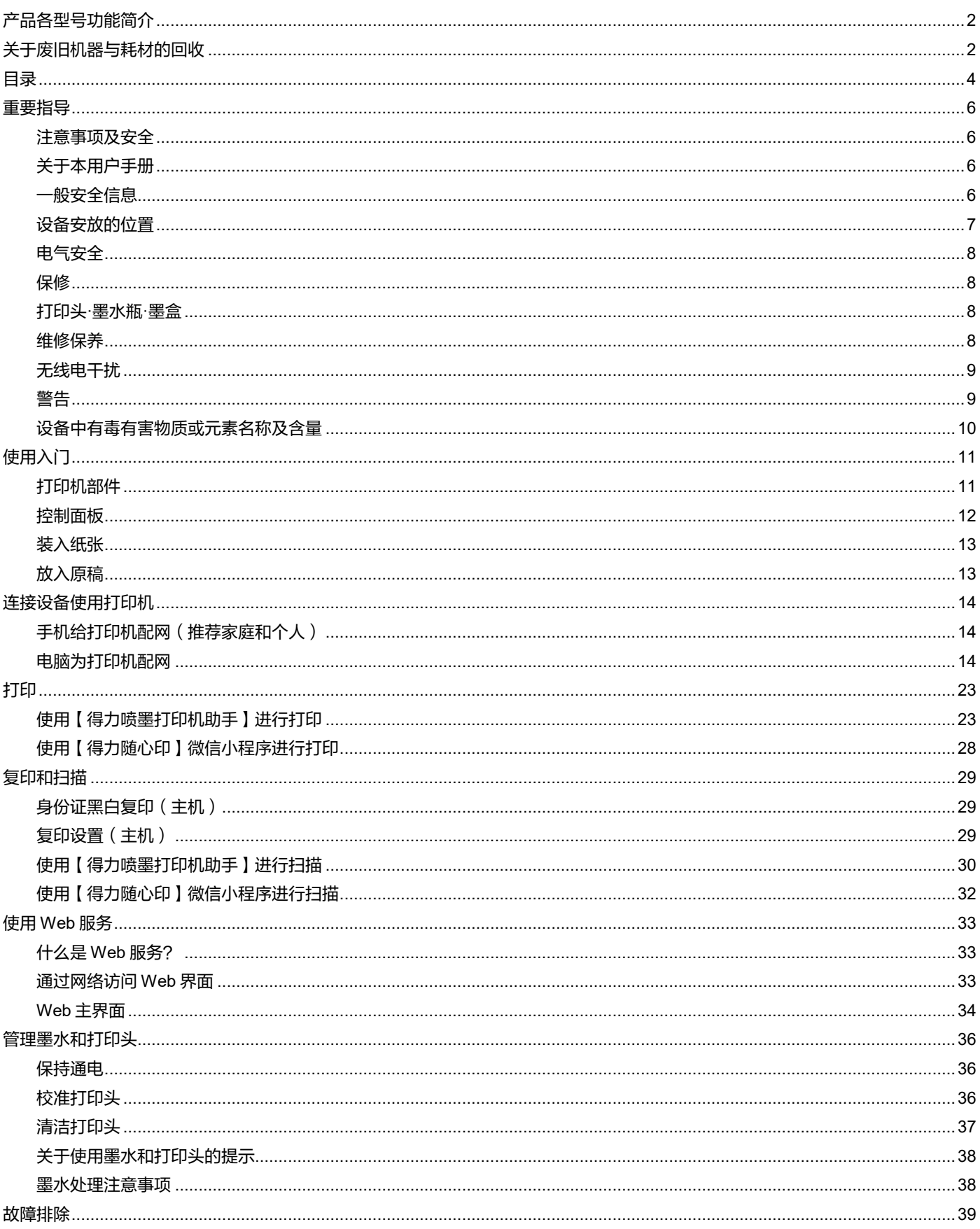

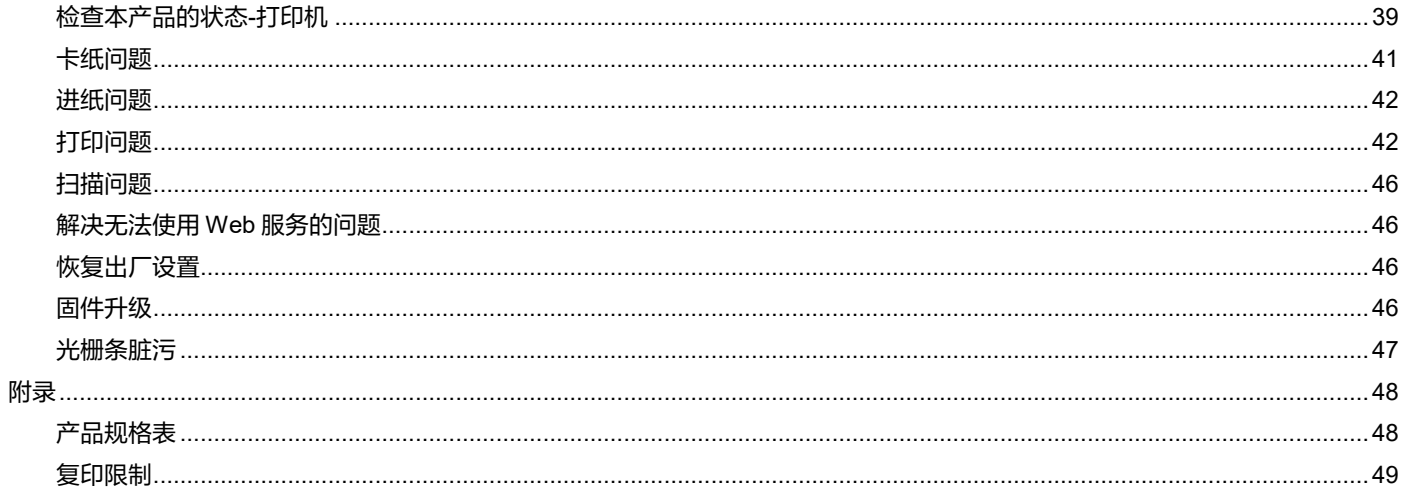

## <span id="page-5-0"></span>重要指导

#### <span id="page-5-1"></span>注意事项及安全

操作本设备前,请仔细阅读以下说明,并根据需要进行参考,确保设备的持续安全运行。

得力打印机及打印耗材的设计及测试严格满足安全要求,包括安全机构的评估和认证,符合电磁条例和已建立的环境标准。 本设备的安全和环境测试以及性能,仅使用了得力打印的材料经过验证。

警告:未经授权的改造,包括增添新功能或连接外接设备,可能影响产品的正常使用。有关详情请联系得力服务中心。

特别声明:

- 本说明书以 C4\*\*Ws 系列/L5\*\*Ws 系列为例进行说明,您购买的产品可能功能有所不同。
- · 产品信息如有更改,恕不另行通知。
- · [如需了解更多产品信息请登录得力官方网站:](http://www.nbdeli.com/)www.nbdeli.com
- · 请务必首先通读《产品安全手册》后再阅读本《用户手册》。
- · 如果不遵守《产品安全手册》的指示,违规操作所产生的损失得力将不承担任何责任。

#### <span id="page-5-2"></span>关于本用户手册

请仔细通读本用户手册。按照所有安全指示进行操作,确保设备能正常运行。如果不遵守这些指示,得力将不承担任何责任。

本用户手册中使用的标志

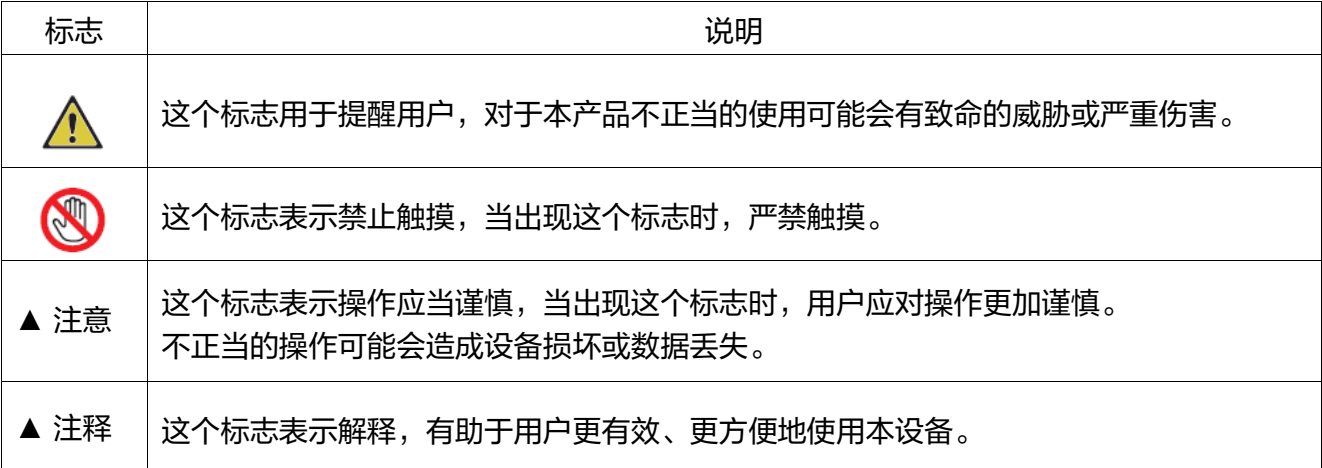

### <span id="page-5-3"></span>一般安全信息

得力保留随时对产品进行更改的权利。

本设备及其附件的塑料包装袋不是玩具,切勿将塑料包装袋存放在儿童容易触及的地方,以防窒息危险。对于装有心脏起搏器的用 户,如接近本设备时发现心脏起搏器出现异常情况,请立即远离设备并就医。

遵循说明书操作时,如果本设备无法正常使用,请遵照说明书相关提示操作。操作不当可能导致设备损坏或损坏范围扩大。

本手册中的任何内容均不影响本设备的保修条款,也不会追加任何保修条款。

未遵循本手册中的安全说明可能导致产品保修条款失效。

如果在产品购买国家或地区以外的国家或地区使用本设备,可能导致本设备无法正常使用。

切勿移除或损坏本设备表面或设备内的任何警示标签。

产品铭牌位于打印机后盖。

#### <span id="page-6-0"></span>设备安放的位置

请将本设备放置在稳固的水平桌子或柜子上。请勿将本设备放置在活动的桌子,柜子或推车等位置,以防设备跌落所造成的设备损 坏或人身伤害;尤其对于有儿童活动的使用场合,请务必确保将本设备放置在安全的位置。

请勿将本设备放置在人员往来频繁的位置,尤其是狭窄的通道或类似的位置,以避免设备被意外撞倒,跌落,设备跌落可能造成设 备损坏或人身伤害。

如果本设备发生跌落,请立即切断电源并拔下产品电源连接线插头,并将本设备交由得力授权维修站并由专业维修人员进行检查或 维修。

请妥善排布连接到本设备的电源线等线缆,确保不会绊倒任何人,否则可能造成人身伤害或设备跌落损伤。

请将本设备放置在环境温度 10℃~32℃之间,湿度在 20%~80%之间,且无凝露的室内。

本设备可以正常工作在环境温度为 10℃~32℃之间,且湿度在 30%~70%之间.

切勿将本设备放置在下列任一环境中,否则可能导致设备不能正常工作或设备损坏,甚至导致火灾等。

- · 阳光直射,温度过高,临近明火或热源,温度骤变;
- · 水源附近(包括如空调,冰箱,风扇可能产生的冷凝水),潮湿环境;
- · 扬尘,有腐蚀性气体或化学品附近的环境等。

请将本设备放置在室内通风良好的环境中,请保证设备四周预留足够空隙(如图所示)。

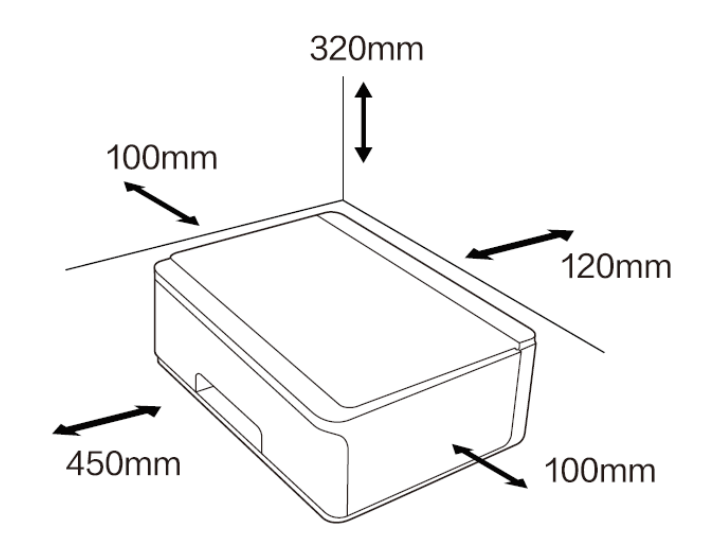

请确保预留足够的空间以打开机盖和进纸托盘。

请勿将本设备放置在封闭的柜体内,否则可能导致设备过热,甚至可能导致起火。 请勿在本设备上堆叠或放置任何物品,切勿将任何物品塞入本设备机壳的缝隙内。

## <span id="page-7-0"></span>电气安全

请确保本设备连接到符合标签上所表明的额定电压范围内的接地交流电源上。如果无法确定,请联系专业电工或得力专业维修人员。 使用不匹配的交流电源可能导致设备损坏、火灾或人身伤害。

请使用随机提供的电源连接线连接墙上的电源插座和本设备电源接口。

请勿使用第三方的电源连接线,否则可能导致火灾或人身伤害。

请确保墙上的电源插座由专业电工安装,接地良好,切勿随意改造电源线插头,否则可能导致设备损坏或火灾。

如需使用电源延长线插座,请务必使用符合最新国家标准的电源延长线插座。

从交流电源插座拔下电源插头之前,请先关闭本设备后部的电源开关。

切勿将本设备连接到自动定时器控制的电源插座上,或与空调、复印机、微波炉、电磁炉等大功率电器共用同一电路,否则可能导致电 路过载,甚至导致火灾。

插拔电源连接线时应抓牢插头,而非电源线。

切勿用湿手插拔电源连接线插头,否则可能导致触电。

切勿使电源连接线过度拉伸,切勿踩踏电源连接线,切勿使用破损的电源连接线,否则可能导致火灾。

雷雨天气,请勿使用本设备。

如果发生以下任意一种情况,请立即关闭设备,从交流电源插座拔下交流电源插头,并致电得力服务热线 400-185-0555。

- · 本设备发出异味或不正常的噪音。
- · 交流电源插头或连接线磨损。
- · 电路上的断路器或熔断器等发生跳闸。
- · 本设备任何部件损坏。
- · 本设备被水侵入。

如果发生以下情况时,请务必立即拔掉电源连接线插头,并联系得力维修站并交由得力专业维修人员处理。

- · 本设备遭液体渗漏。
- · 本设备遭雨淋或进水。
- · 本设备异常发烫、冒烟、异响、有异常刺鼻气味。

#### <span id="page-7-1"></span>保修

本设备没有任何用户可以自行维修的部件。切勿尝试自行拆解或自行维修本设备,否则可能导致触电等危险。自行拆解或自行维修 本设备导致的设备损坏不在保修范围内。

请使用得力原装正品打印头,使用非得力原装正品打印头可能导致设备损坏,使用非得力原装正品打印头导致的设备损坏不在保修 范围内。

如本设备发生故障,请致电得力服务热线 400-185-0555;如有必要,请将本设备交由得力授权维修站并由得力专业维修人员进行 维修。

#### <span id="page-7-2"></span>打印头·墨水瓶·墨盒

切勿拆解打印头。

打印头的喷嘴部位属于易碎件,请勿触碰。

将打印头保护膜撕掉或打印头放入字车的过程中,注意保护打印头,防止跌落。如果发生跌落,打印头可能会损坏。

请不要让墨水进入眼中或口中。如发生眼睛接触墨水或墨水不慎进入口中,请用清洗冲洗,请立即就医。

请勿剧烈摇晃墨水瓶、墨盒或使其受到强烈冲击,否则可能导致墨水泄露。

将打印头、墨水瓶、墨盒放置到儿童触摸不到的地方。

#### <span id="page-7-3"></span>维修保养

进行清洁维护前请务必先拔掉电源连接线插头。

请使用柔软的干布或纸巾清洁本设备外部或内部。

切勿使用任何液体、任何类型的喷雾剂或清洁剂清洁本设备外部或内部,否则可能导致火灾或触电。

#### <span id="page-8-0"></span>无线电干扰

本设备符合 GB/T9254.1-2021 B 级标准。

- · 使用频率:2.4-2.4835GHz。
- · 发射功率:≤20dBm(EIRP)。
- · 占用带宽:≤40MHz ≤2MHz。
- · 频率容限:≤20ppm。
- · 杂散发射限值:≤-30dBm。
- · 调制方式:BPSK/QPSK/16QAM/64QAM/DBPSK/DQPSK/CCKGFSK π/4-DQPSK 8DPSK

注意:为了使本设备可在工业、科学和医疗(ISM)设备附近运行,可能要限制 ISM 设备的外部辐射或采取特殊的缓解措施。 不得擅自更改发射频率,加大发射功率(包括额外加装射频功率放大器),不得擅自外接天线或改用其他发射天线。 使用时不得对各种合法的无线电通信业务产生有害干扰;一旦发现有干扰现象时,应采取措施消除干扰后方可使用。 使用功率无线电设备,必须忍受各种无线电业务的干扰或工业,科学及医疗应用设备的辐射干扰。 不得在飞机和机场附近使用。

#### <span id="page-8-1"></span>警告

 $\overline{\text{N}}$  此符号表明不能将该产品与其它废物一起随意丢弃。更妥善的做法,您应当将废弃设备送到指定集合点,以便回收利用废弃

的电气和电子设备。

本产品适合室内使用,不适合室外使用。

 $\overset{\text{\textcircled{W}}}{\text{W}}$  仅适用于非热带气候条件下安全使用。

仅适用于海拔 2000m 以下地区安全使用。

 $\bigwedge$  危险:此标志提供了对人造成危险的警告,操作不当可能导致人身伤害或损伤。

本产品完全符合中国电子行业标准 SJ/T11364-2014 的要求。

#### 特别声明:

请仔细通读本手册,按照所有安全指示进行操作,确保设备正常运行。 如果不遵守这些指示,得力将不承担任何责任。

### <span id="page-9-0"></span>设备中有毒有害物质或元素名称及含量

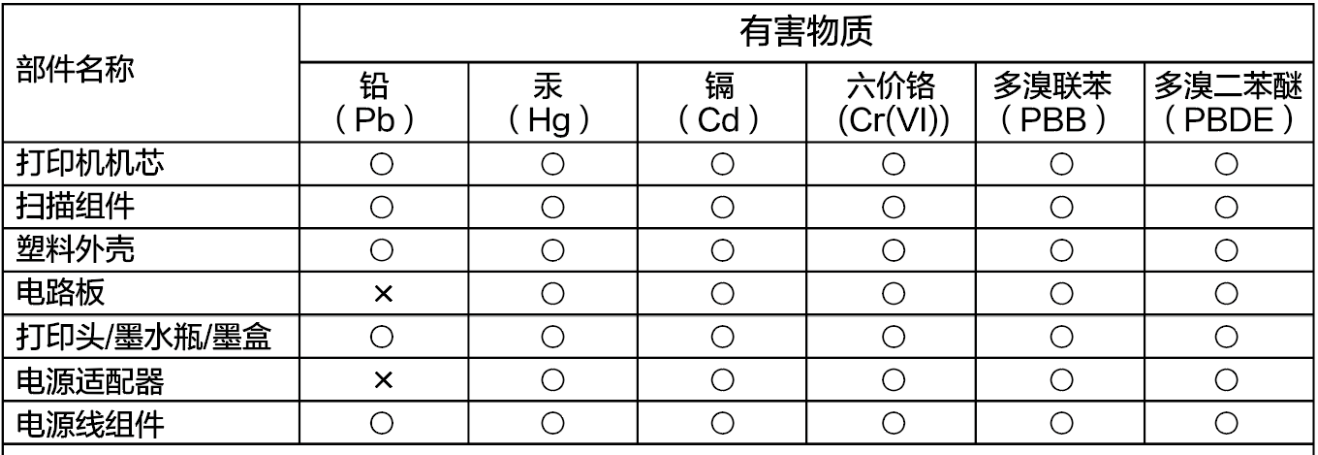

备注:

本表格依据SJ/T 11364的规定编制

1、O: 表示该有害物质在该部件所有均质材料中的含量均在GB/T 26572标准规定的限量要求以下。

2、X: 表示该有害物质至少在该部件的某一均质材料中的含量超出GB/T 26572规定的限量要求。

3、此表中所有名称中含"X"的部件均符合中国RoHS达标管理目录限用物质应用例外清单的豁免。

4、环保使用期限的参考标识取决于产品正常工作的温度和湿度条件。

## <span id="page-10-0"></span>使用入门

## <span id="page-10-1"></span>打印机部件

L5\*\*Ws 系列

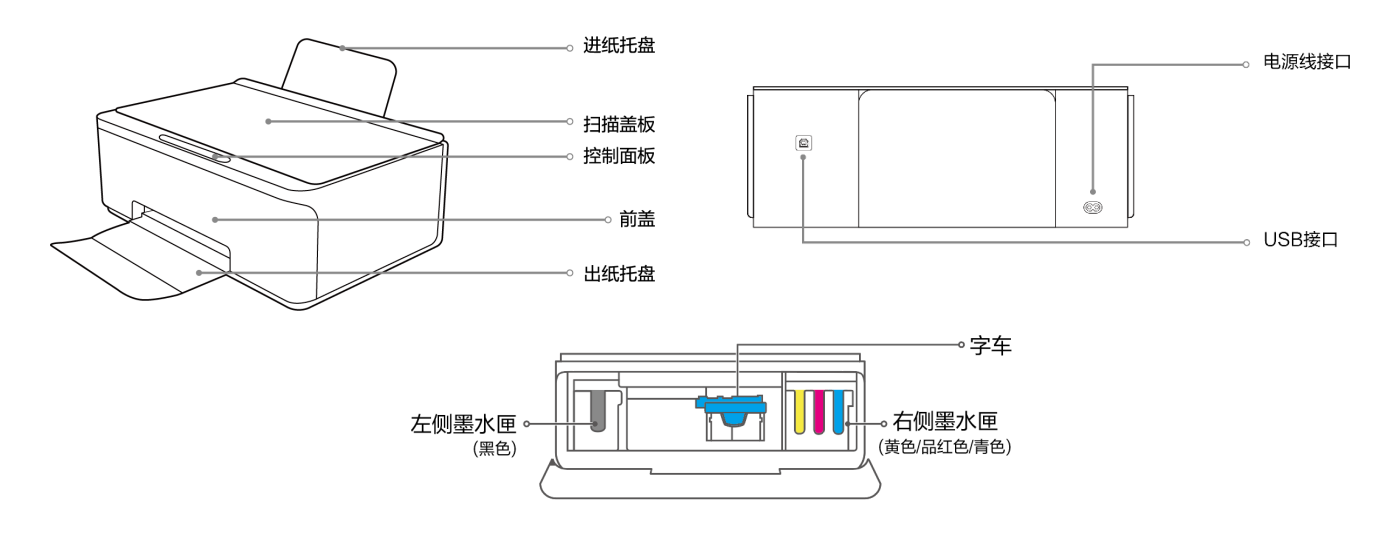

C4\*\*Ws 系列

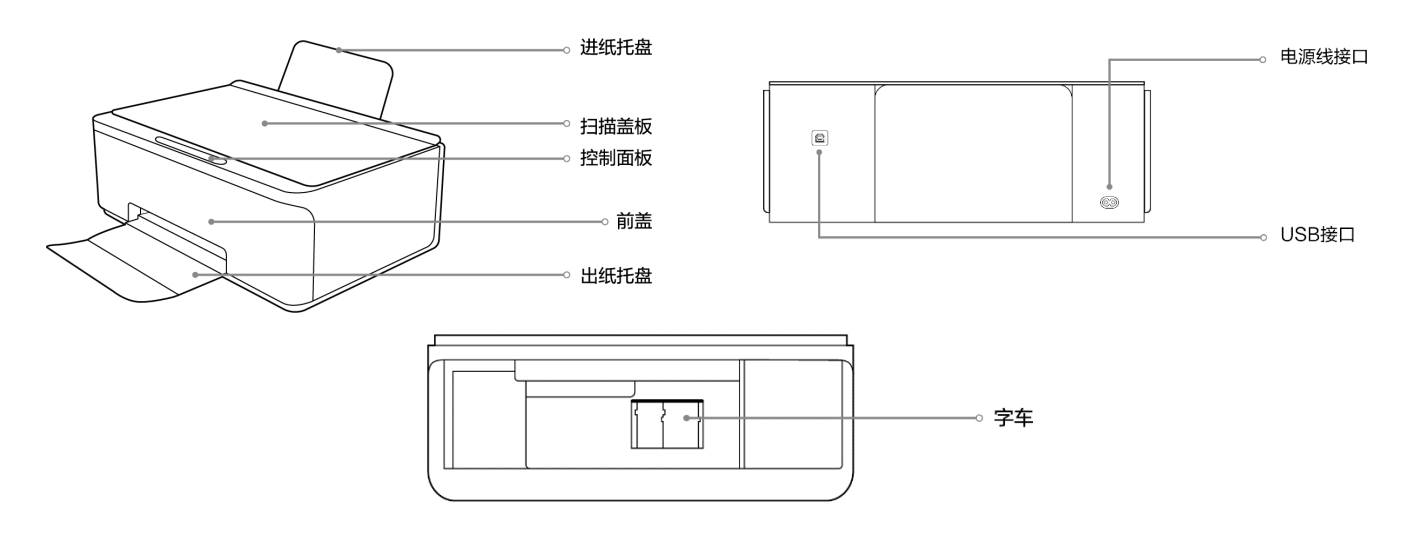

## <span id="page-11-0"></span>控制面板

## 按键功能

<span id="page-11-1"></span>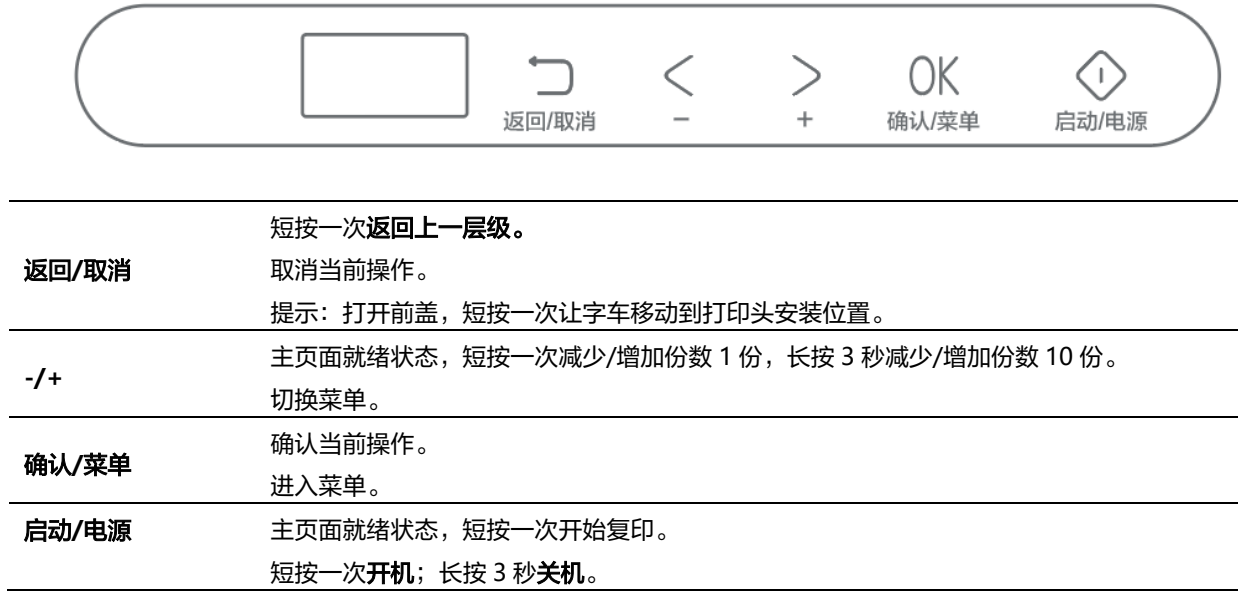

## 装入纸张

- 1. 打开出纸托盘及延长托盘。
	- 注意:在使用时,若不打开出纸托盘及延长托盘,打 印完纸张容易掉落。

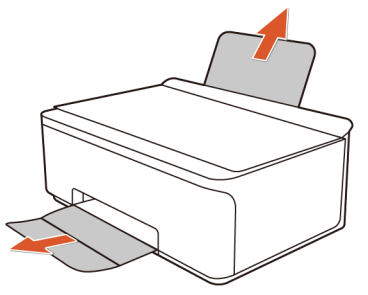

3. 放入纸张,调整纸张宽度调节器,夹紧纸张。

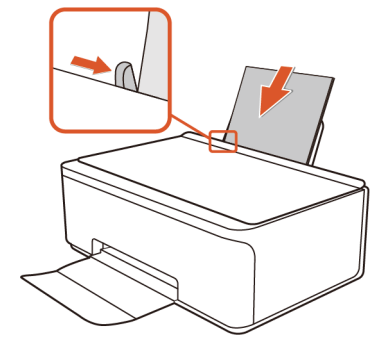

- <span id="page-12-0"></span>放入原稿
- 

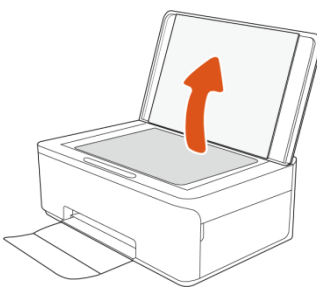

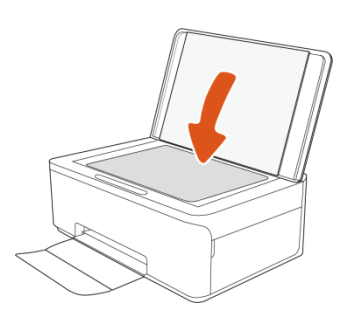

- 2. 充分展开堆叠的纸张,避免纸张粘连。
- ▲ 注意:照片打印推荐使用得力 RC 高光相片纸或 细绒相片纸,打印效果更佳。

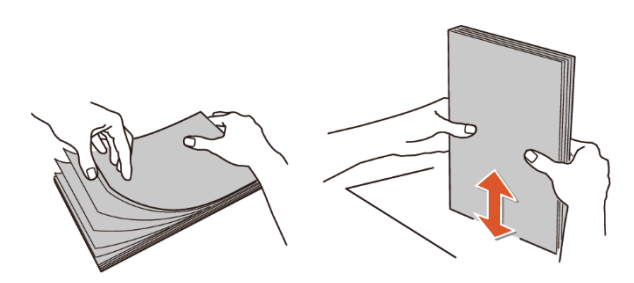

1. 打开扫描仪盖板。 2. 2. 将原稿打印面朝下靠近文稿台的左上角边角图标放 置。

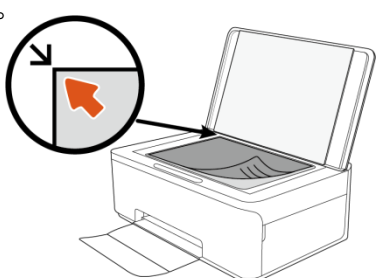

3. 合上扫描仪盖板。 4. 在进纸托盘中装入纸张。将原件打印面朝下靠近文 稿台的左上角图标放置。按 即可制作副本。

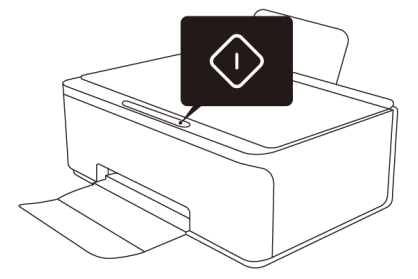

## <span id="page-13-0"></span>连接设备使用打印机

## <span id="page-13-1"></span>手机给打印机配网(推荐家庭和个人)

### 得力随心印

1. 手机连接路由器 Wi-Fi,并开启蓝牙。 2. 微信搜索"得力随心印"小程序。

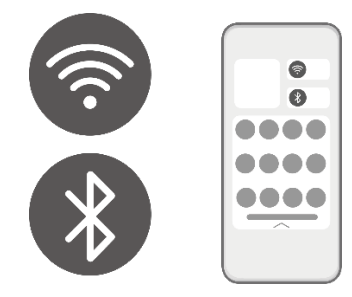

- 3. 打开得力随心印,点击"**自动搜索**",选择"**立即添加**"。 4. 根据界面提示,完成打印机配网绑定。
	- 自动搜索 **TELEVISION** 立即添加

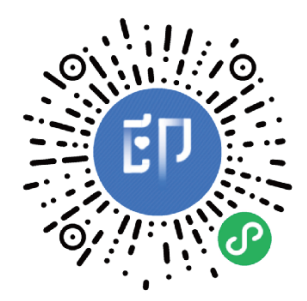

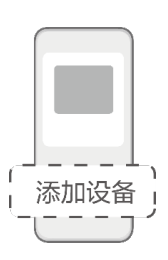

## <span id="page-13-2"></span>电脑为打印机配网

推荐使用的电脑操作系统如下:Windows 11 (64 位)、Windows 10 (64/32 位)、Windows 8.1 (64/32 位)、Windows 7 (64/32 位)。

#### 得力喷墨打印机助手和驱动

注意:【得力喷墨打印机助手】及打印机驱动程序仅支持 Windows 操作系统。

#### 安装

- 1. 打开浏览器,输入 [www.nbdeli.com](http://www.nbdeli.com/),在得力官网搜索产品型号,下载"得力 LXXX 系列喷墨打印机驱动 VX.X.X 版本";
- 2. 找到并双击"DeliInkJetInstaller\_Setup.exe"图标;
- 3. 点击"安装" ,进入下一步;
- 4. 仔细阅读用户协议后,点击"同意";
- 5. 驱动程序正在进行安装过程,待安装进度条充满,点击下一步;
- 6. 驱动安装完成。
	- a) 用户可选择立即"添加打印机";
	- b) 若稍后添加,用户可选择"退出"。

## <span id="page-14-0"></span>连接打印机

#### 使用 **USB** 电缆将打印机连接到计算机

打印机支持背面 USB 2.0 高速端口以连接到计算机。 如果已安装打印机助手软件,可将打印机作为即插即用设备使用。 如果未安装打印机助手软件,请在计算机的 Web 浏览器中输入 deli123.com, 下载后安装 【 得力喷墨打印机助手 】。 ▲ 注意: 请勿在没有提示的情况下将 USB 电缆连接到打印机。

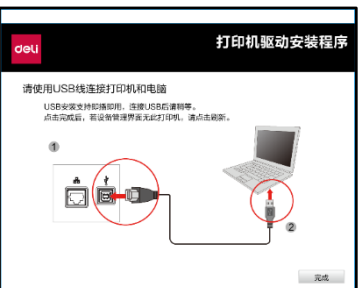

3. 若已提前使用 USB 连接打印机。在打印机主界面,查看 右上方的打印机列表。

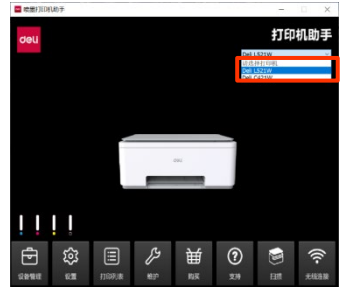

1. 按照屏幕上的说明执行操作。 2. 2. 将 USB 电缆连接到打印机

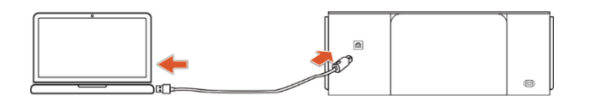

4. 在下拉列表中选择已连接的打印机。

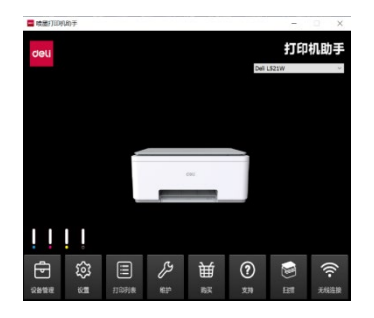

#### <span id="page-15-0"></span>将 **USB** 连接更改为无线网络连接

如果您是第一次设置打印机并已经使用 USB 电缆安装了软件, 则将打印机直接连接到电脑后, 可轻松更改为无线网络连接。 需要包含无线路由器或访问点的无线 802.11b/g/n 网络。

从 USB 连接更改为无线网络前,请确保:

- · 打印机已通过 USB 数据线连接到计算机,直到提示断开 USB 电缆连接为止。
- · 计算机已连接到打印机要连接到的无线网络。
- 

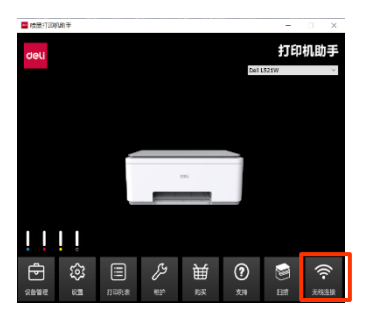

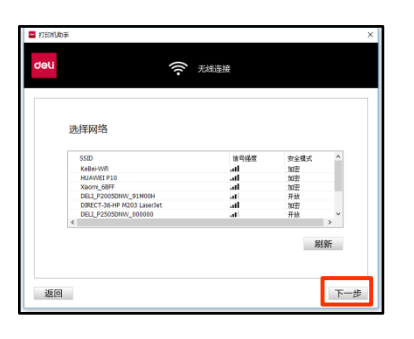

5. 无线连接成功。然后点击"下一步"。

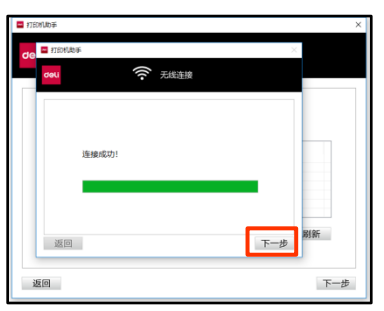

1. 在打印机助手主界面,单击**"无线连接"**。 2. 无线网络设置界面,请根据屏幕上的说明进行操作,然后

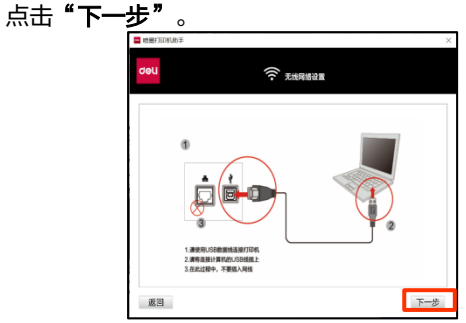

3. 选择需要连接的目标 Wi-Fi,点击"下一步"。 4. 若 Wi-Fi 加密,请输入密码。若 Wi-Fi 无密码,将直接进 入连接界面。然后点击"下一步"。

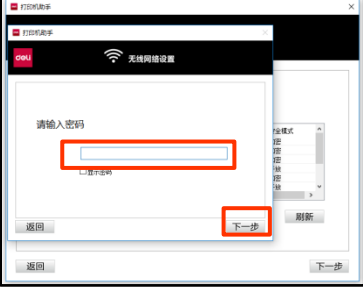

### 添加网络打印机

1. 打开【得力喷墨打印机助手】,单击**"设备管理"** 。 2. 单击 **"添加打印机"** 。

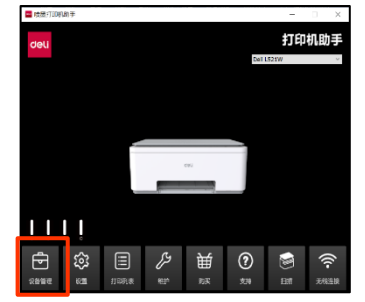

3. 打印机助手会自动搜索,处在同一局域网下的打印

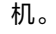

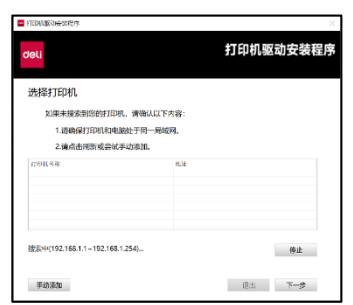

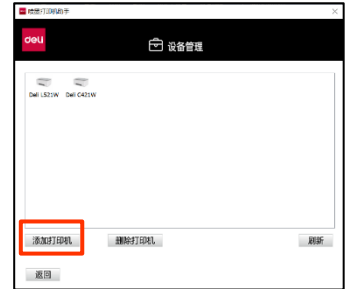

4. 选择想要连接的打印机名称,然后点击**"下一步**", 添加打印机成功。

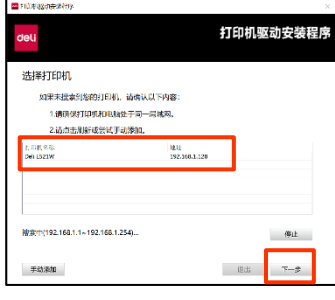

自动搜索并添加打印机(默认搜索方式)

如要使用【得力喷墨打印机助手】连接到打印机。您需要确保打印机和电脑处于同一局域网

- ▲ 注释: 打印机支持使用 2.4 GHz 的连接。
- · 请确保打印机已连接局域网。
	- 连接方式 1: 请查[看使用【得力随心印】微信小程序连接到打印机。](#page-13-1)
	- 连接方式 2: 请查看将 USB [连接更改为无线网络。](#page-15-0)
- · 请确保打印机和电脑处于同一局域网。
	- 1. 打开【得力喷墨打印机助手】,单击 设备管理 。 2. 单击 添加打印机 。

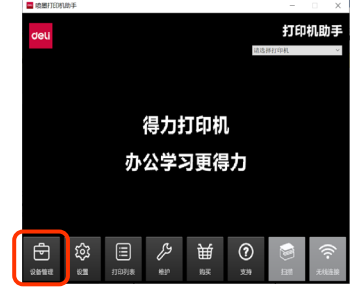

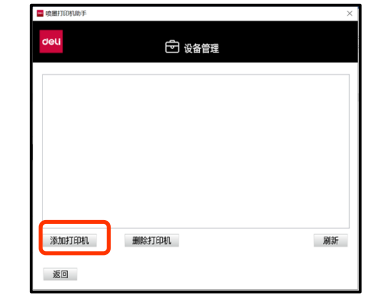

- 3. 自动搜索打印机 打印机助手会自动搜索,处在同一局域网下的打印机。 如果未搜索到您的打印机。
	- 请确保打印机已连接局域网。
	- 请确保打印机和电脑处于同一局域网。
	- 或在当前页面点击刷新或尝试手动添加。

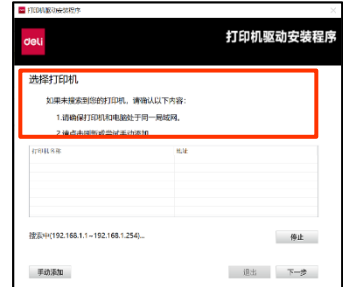

4. 选择您想要连接的打印机名称。然后点击下一 步,按照屏幕上的说明进行操作。

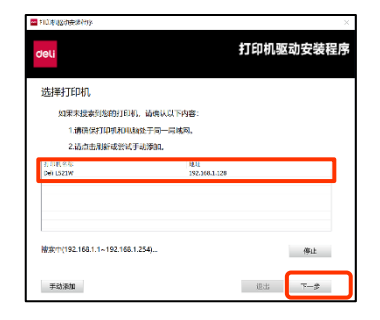

#### 手动添加打印机

1. 打开【得力喷墨打印机助手】,单击**设备管理**。 2. 单击 添加打印机 。

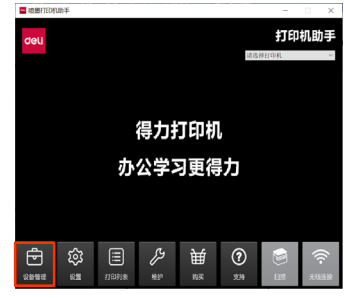

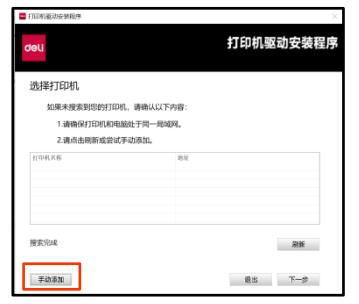

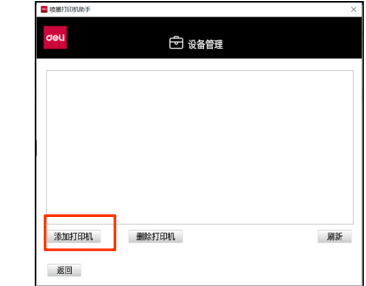

- 3. 单击**手动添加**。 4. 中击手动添加。屏幕上出现 4 种添加方式
	- 自动搜索网段。此方式为上述默认添加方式。
	- 设置搜索网段
	- 添加指定 **IP**
	- 通过 **USB** 连接

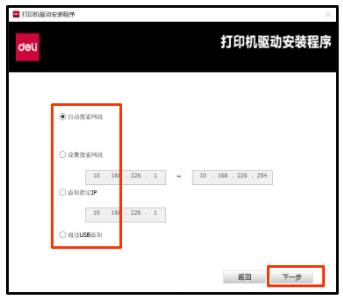

5. 请选择一种合适的方式,然后点击下一步,按照屏幕上的说明进行操作。

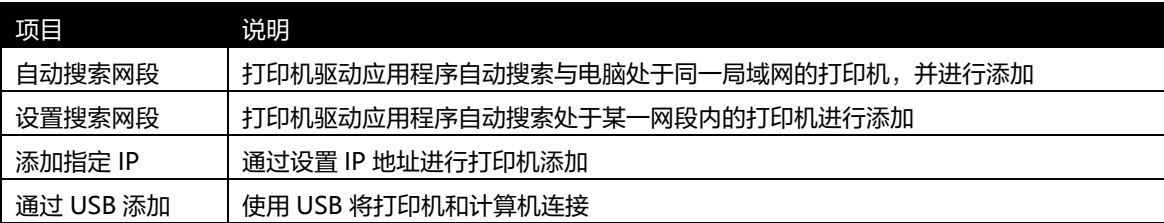

#### 自动搜索网段

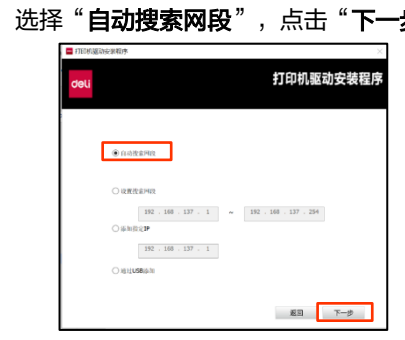

3. 选择打印机,点击"下一步"

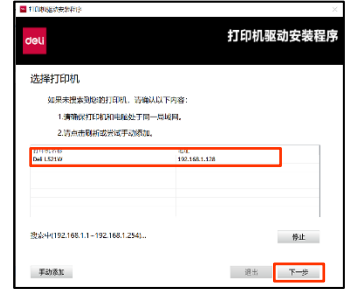

1. 选择"**自动搜索网段**",点击"**下一步**" 2. 搜索中<u>(XXX.XXX.XXX.X~ XXX.XXX.X</u>XX.X)…

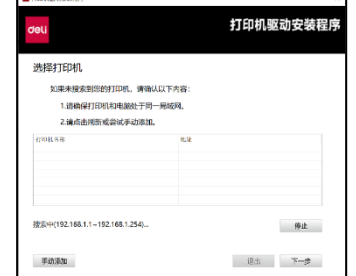

#### 设置搜索网段

- 打印机驱动安装程序  $O$  manama **ORRENE**  $\boxed{192\, \cdot\, 160\, \cdot\, 137\, \cdot\ 1} \qquad \sim \qquad \boxed{192\, \cdot\, 160\, \cdot\, 137\, \cdot\, 254}$  $\sim$  $192\,$  ,  $166\,$  ,  $137\,$  ,  $\,$  1  $\,$ O HILLUSBEATE ER T-P
- 3. 选择打印机,点击"下一步"

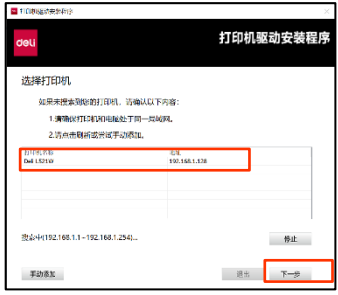

1. 选择"**设置搜索网段**",点击"下一步" 2. 自动搜索中 (XXX.XXX.XX.X× XXX.XXX.XXX.X )…

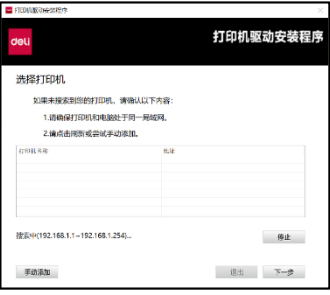

#### 添加指定 **IP**

- 1. 查看打印机的 IP 地址
- $\textcircled{1}$  选择: 菜单-5 报告打印, 按 OK 打印报告页。
- ② 查看打印机的 IP 地址。

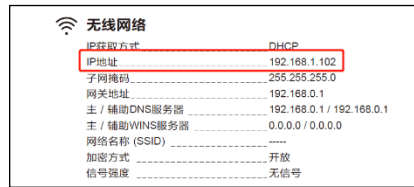

3. 正在添加打印机(XXX.XXX.XXX.X)... 4. 选择打印机,点击"下一步"

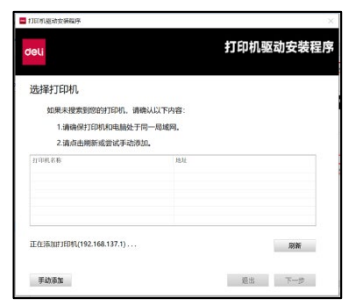

2. 选择"添加指定 IP",点击"下一步"

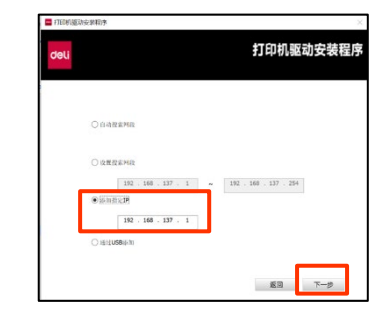

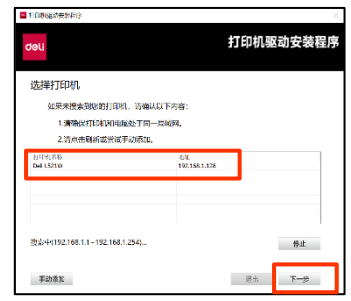

#### 通过 **USB** 添加

1. 选择"通过 USB 添加",点击**"下一步"。** 2. 使用 USB 线连接打印机和电脑,点击**"完成"**。

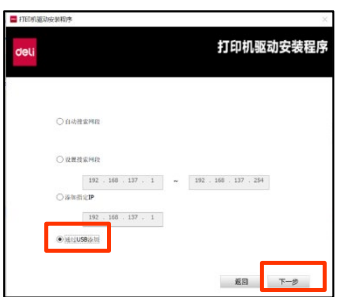

3. 跳转至"设备管理"界面,查看是否有此打印机。

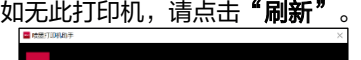

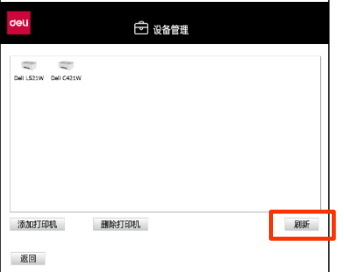

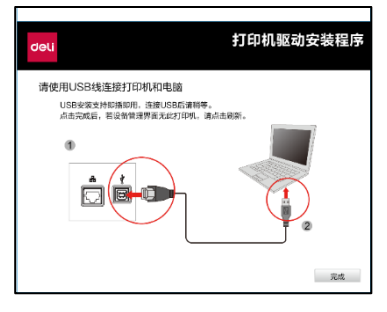

## 选择**/**切换打印机

1. 在打印机主界面,查看右上方的打印机列表。 2. 在下拉列表中选择已连接的打印机。

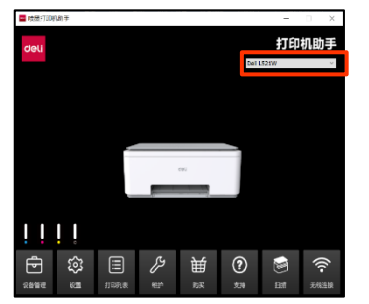

3. 选择完成,打印机主界面显示已连接的打印机。

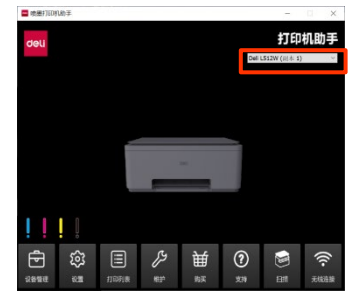

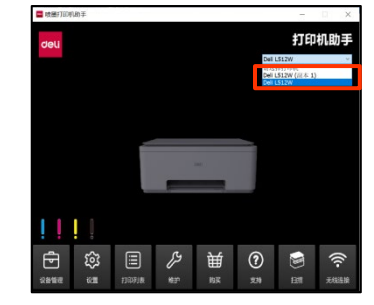

## <span id="page-22-0"></span>打印

## <span id="page-22-1"></span>使用【得力喷墨打印机助手】进行打印

## 打印介质的规格

如果您希望获得优异的打印质量,推荐使用得力的打印纸。

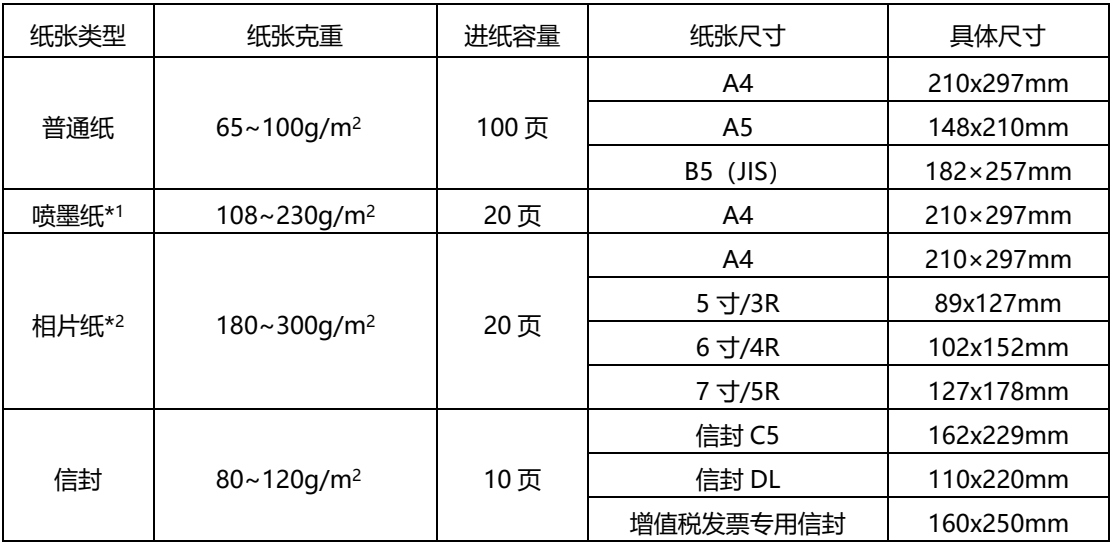

\*1 喷墨纸:推荐使用得力喷墨打印纸,可以获得优异的打印质量。

\*2 相片纸:推荐使用得力 RC 高光相片纸或细绒相片纸,可以获得优异的打印质量。

## 打印文档

在打印文档之前,确保将普通纸放入了进纸托盘,并且出纸托盘是打开的。

#### 打印文档 **(Windows)**

- 1. 在软件的文件菜单中, 选择**打印**。或按快捷键 Ctrl+P 打印。
- 2. 确保已选择了打印机。
- 3. 单击属性按钮, 打开对话框。 根据所使用的软件应用程序,该按钮可能叫作属性、选项、打印机设置、打印机属性、打印机或首选项。
- 4. 选择相应的选项。

要更改其他打印设置,请单击其他选项卡。

- **在高级设置**选项卡上,选择纵向和横向打印方向。
- 在<del>一**般设置**选项卡上,从媒体的下拉列表中选择</del>适当的纸张类型(例如:普通纸 )。
- 在**一般设置**选项卡上,然后在打印质量设置区域中选择适当的打印质量(例如:一般)。
- 在<del>一**般设置** 选项卡上,并从纸张规格大小下拉列表中选择合适的纸张尺寸(例如:A4 )</del>。
- ▲ 注意: 若要更改纸张尺寸, 请确保将正确的纸张装入进纸托盘。
- 5. 单击确定关闭属性对话框。
- 6. 单击打印或确定开始打印。

#### 打印照片

在打印照片之前,确保将相片纸放入了进纸托盘,并且出纸托盘是打开的。

#### 打印照片 **(Windows)**

- 1. 在软件的文件菜单中,选择打印。
- 2. 确保已选择了打印机。
- 3. 单击属性按钮,打开对话框。

根据所使用的软件应用程序,该按钮可能叫作属性、选项、打印机设置、打印机属性、打印机或首选项。

- 4. 选择相应的选项。
	- 在高级设置选项卡上, 选择纵向和横向打印方向。
	- 在**一般设置**选项卡上,从媒体的下拉列表中选择适当的纸张类型(例如: 相片纸 )。
	- 在<del>一**般设置**选</del>项卡上,然后在打印质量设置区域中选择适当的打印质量(例如: 最佳 )。
	- 在<del>一**般设置**选项卡</del>上,并从纸张规格大小下拉列表中选择合适的纸张尺寸(例如: 4R/6 寸 )。
- ▲ 注意: 若要更改纸张尺寸, 请确保将正确的纸张装入进纸托盘。
- 5. 单击确定关闭属性对话框。
- 6. 单击打印或确定开始打印。
- 注意:完成打印后,从进纸托盘中取出未使用的照片纸。要及时保存照片纸,以防纸张卷曲影响打印质量。

## 打印设置(打印首选项)

要更改默认打印设置,请打开【**得力喷墨打印机助手】**,单击维护,然后单击打印机首选项。

一般设置

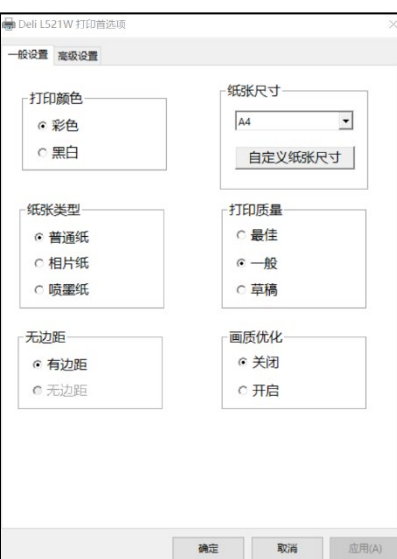

打印颜色:可选择黑白和彩色。

彩色:使用黑色和彩色墨水进行全彩打印。

黑白:仅使用黑色墨水进行黑白打印。

**纸张类型**: 可选择普通纸、相片纸、喷墨纸。

无边距: 仅纸张类型选择相片纸时, 方可选择切换无边距。

纸张尺寸:可选择 A4、A5、信封 DL、信封 C5、增值税发票专用信封、B5、3x5 英寸、4x6 英寸、5x7 英寸

#### 自定义纸张:

可自己设置纸张名称和大小,包含名称、宽度、长度和单位。

自定义尺寸范围:宽度(W)=[89.0-210.0]mm,长度(H)=[127.0-297.0]mm。

自定义单位:毫米、英寸。

#### 打印质量:

打印质量按照打印分辨率(每英寸点数(DPI))进行测量。较高的 DPI 会生成更清晰且更精细的印品,但也会降低打印速度,并 且可能会使用更多墨水。

可选择最佳、一般、草稿。

- 草稿:通常在墨水量不足或不需要高品质印品时使用的最低 DPI。
- 一般:适合大多数打印作业。
- 最佳:比一般分辨率更高的 DPI。适合照片打印。

#### 高级设置

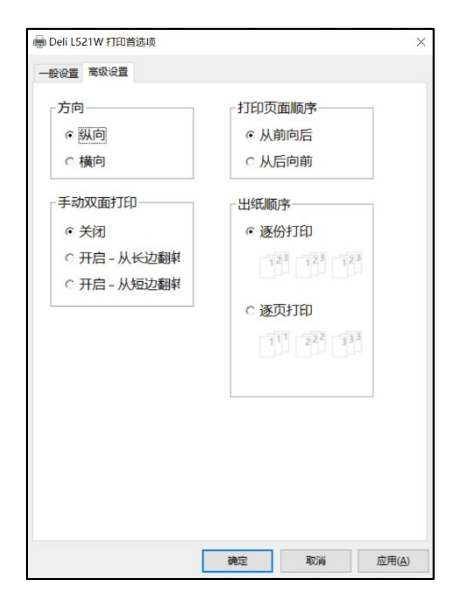

方向:用于改变页面方向。可选择纵向、横向。

选择纵向进行垂直打印,或选择横向进行水平打印。

手动双面打印:纸张的一面打印完成后进行手动翻转,以实现纸张的双面打印。

通过选择<双面打印>,可使用双面打印功能。可选择无,长边翻转和短边翻转。 长边翻转: 如果希望对纸张进行双面打印时沿纸张的长边进行翻转,则选择此选项。 短边翻转: 如果希望对纸张进行双面打印时沿纸张的短边进行翻转,则选择此选项。

#### 打印页面顺序:可以选择从前往后或从后往前的页序方式打印文档。

打印多页文档时,设置页序从前往后,输出的页序为 1, 2, 3... 设置页序从后往前,输出的页序为 3, 2, 1...

#### 出纸顺序:

逐份打印:文档输出效果为 1,2,3,1,2,3,1,2,3……; 逐页打印:文档输出效果为 1,1,1,2,2,3,3,3,3……。

## 查看打印作业状态及管理打印作业

查看、暂停或取消当前打印作业。

## 取消打印作业入口

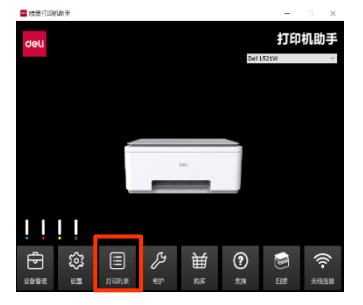

1.查看正在打印的内容,选中<打印任务>,之后单击右键,

#### 然后点击<取消>。

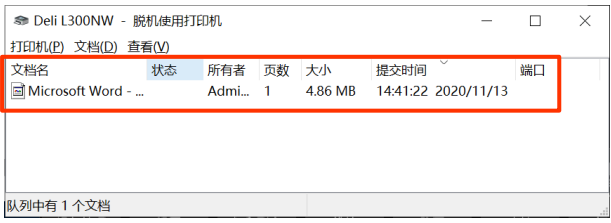

方式一:在打印机主页,单击 打印列表。 方式二:在计算机任务栏上(计算机桌面右下角)双击打印机图 标,调出 Windows 系统打印列表。

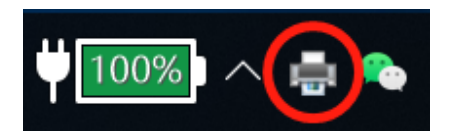

#### 2.然后选择<是>,取消该打印任务。

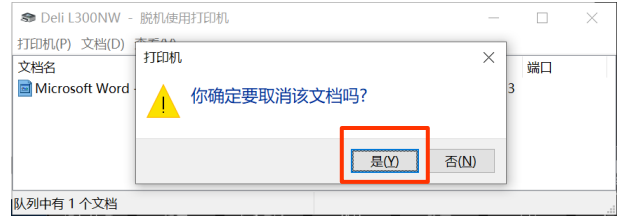

## <span id="page-27-0"></span>使用【得力随心印】微信小程序进行打印

#### 使用【得力随心印】微信小程序进行打印

- 1. 在进纸托盘中装入纸张。
- 2. 在您的设备上打开【得力随心印】微信小程序。
- 3. 在【得力随心印】微信小程序的主屏幕上,确保您的打印机处于就绪状态。
- 4. 在【得力随心印】微信小程序的主屏幕上点击打印选项(例如打印照片或打印文档等)。
- 5. 选择要打印的照片或文档。
- 6. 点击打印。

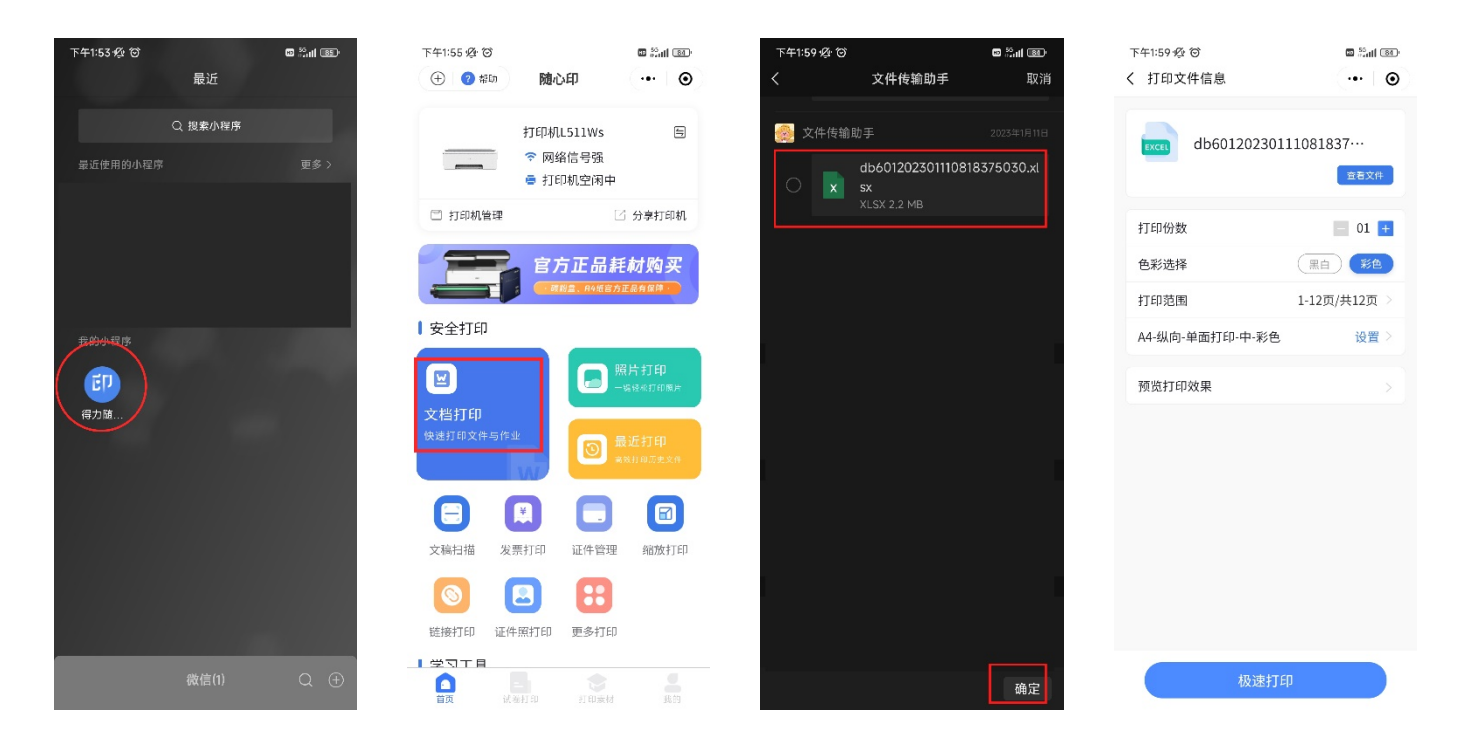

## <span id="page-28-0"></span>复印和扫描

## <span id="page-28-1"></span>身份证黑白复印(主机)

选择 菜单->2 ID 卡复印,按 OK 键,根据屏幕提示放置 ID 卡

▲ 注意: 复印时需要将 ID 卡水平放置于扫描面板左上角 A5 横向区域任意位置

### <span id="page-28-2"></span>复印设置(主机)

复印设置:颜色、质量

- 颜色:彩色、黑白;默认为彩色,您可以设置为黑白
- 质量:标准、最佳;默认为标准,您可以设置为最佳

## <span id="page-29-0"></span>使用【得力喷墨打印机助手】进行扫描

注意:【得力喷墨打印机助手】及打印机驱动程序仅支持 Windows 操作系统。

在从计算机进行扫描之前,请确保您已安装了【得力喷墨打印机助手】应用驱动程序。 打印机和计算机必须相连且已打开。

若您不知道如何将打印机和计算连接?请参[阅连接章](#page-14-0)节。

#### 将文档或照片扫描到电脑上本地文件夹**(Windows)**

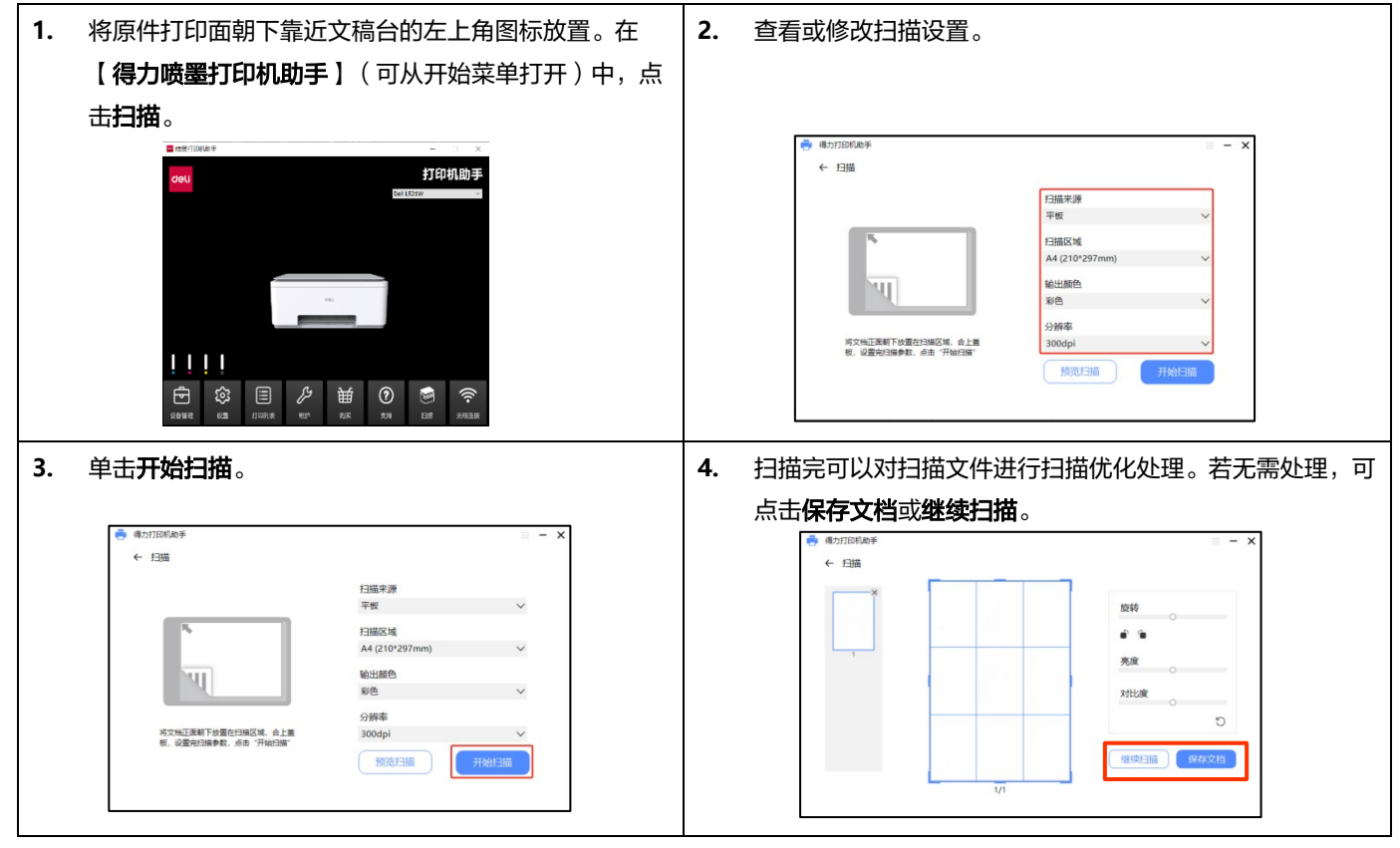

## 扫描设置

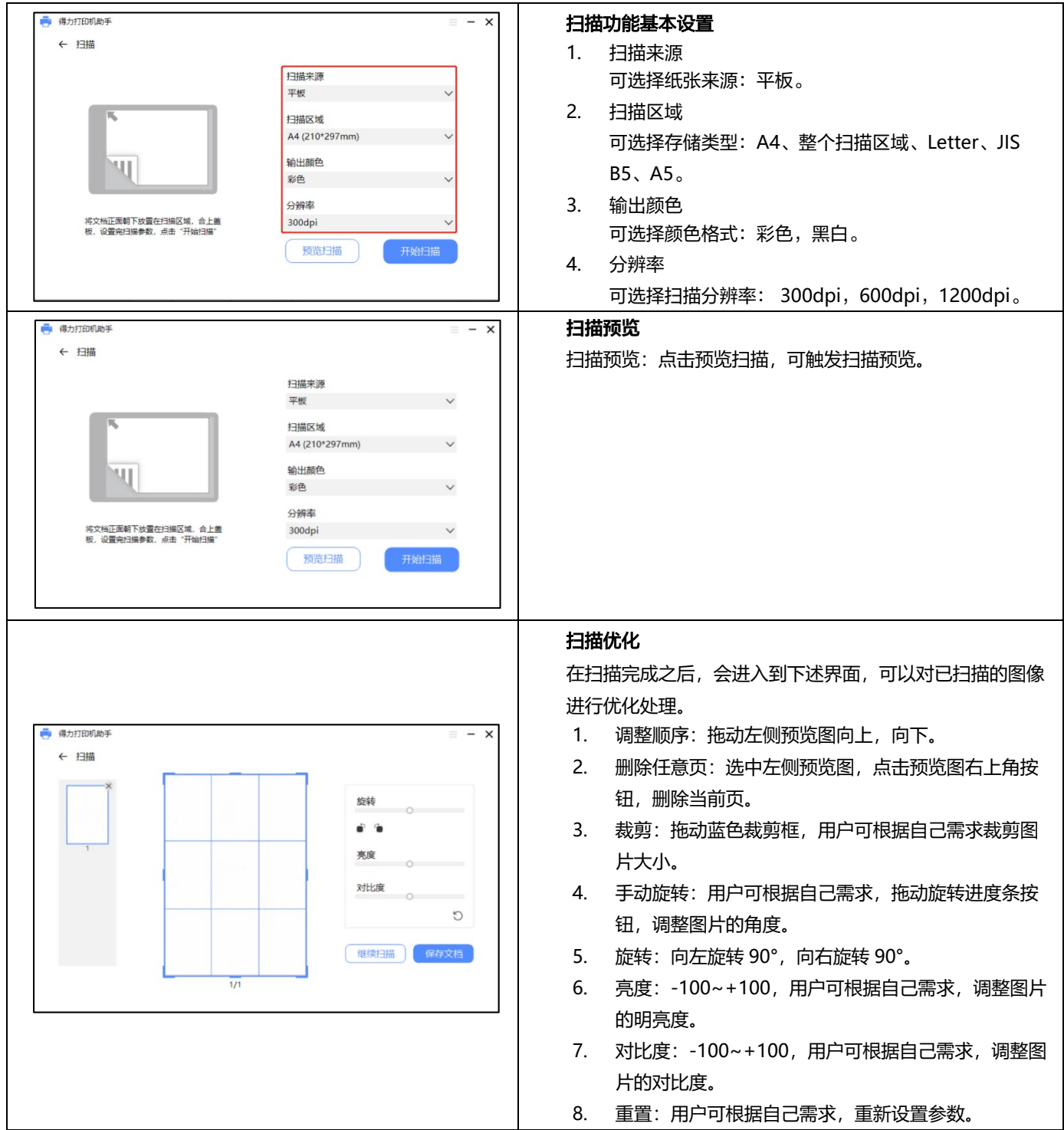

## <span id="page-31-0"></span>使用【得力随心印】微信小程序进行扫描

#### 从【得力随心印】微信小程序进行扫描

- 1. 在您的设备上打开【得力随心印】微信小程序 。
- 2. 在【得力随心印】微信小程序 的主屏幕上,确保您的打印机处于就绪状态。
- 3. 点击扫描功能,调整好扫描设置。
- 4. 扫描完成可保存、共享或打印它。

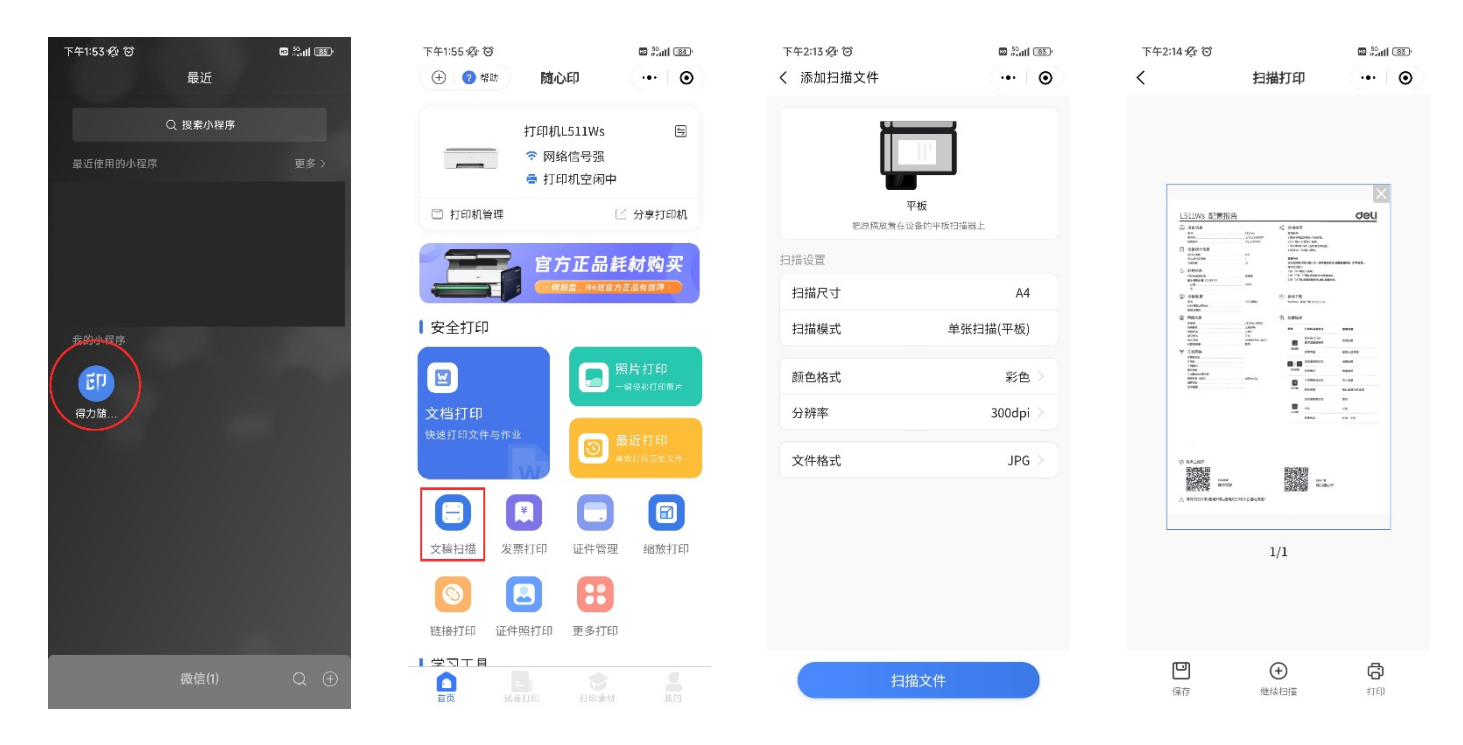

## <span id="page-32-0"></span>使用 **Web** 服务

## <span id="page-32-1"></span>什么是 **Web** 服务?

Web 界面可以在所有操作系统上使用。

可以使用计算机上的浏览器访问 Web 界面,并对本设备进行各种不同的设置。 如果本设备通过有线或无线连接连接到网络,则可以访问 Web 界面。

▲ 注意: 在开始操作之前, 请确保计算机和本设备连接到同一个网络上。

#### <span id="page-32-2"></span>通过网络访问 **Web** 界面

- 1. 在打印机操作菜单**->5.**报告打印,打印配置报告。
- ▲ 注意: 打印机必须连接上局域网且必须有固定的 IP 地址。
- 2. 在配置报告找到 **WEB** 界面访问地址和管理员密码密码。

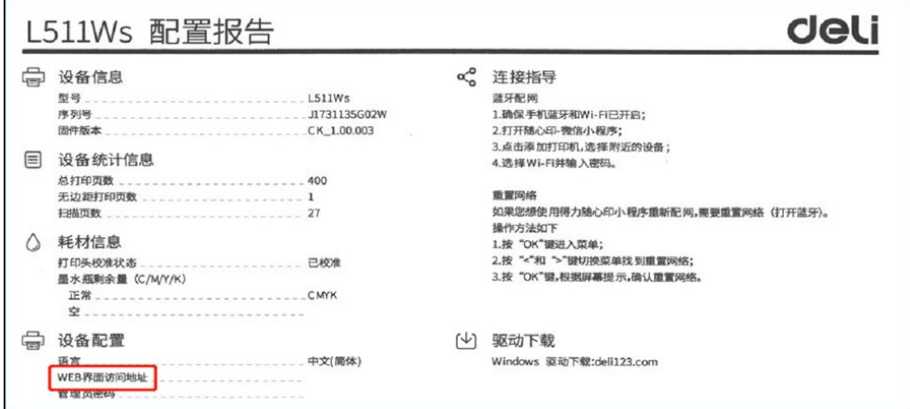

3. 在计算机支持的 Web 浏览器中,键入为打印机分配的 IP 地址或主机名。

例如,如果 IP 地址为 192.168.X.XX,则在 Web 浏览器中键入以下地址: http://192.168.X.XX。

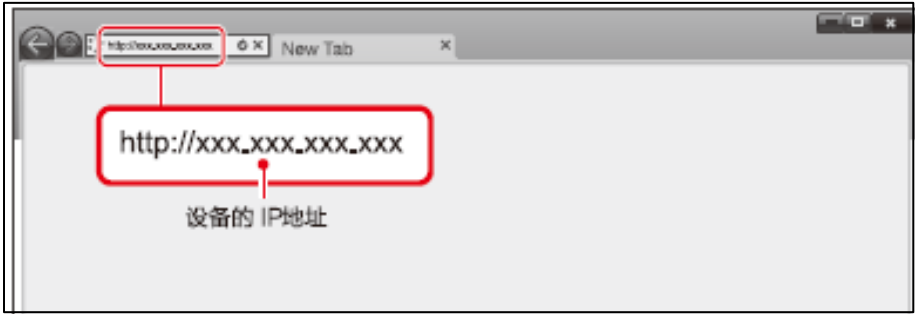

4. 首次使用时,需要设置密码以获取 Web 界面上的所有功能。

设置密码后,无需再设置密码。

1) 要查看【设备状态】之外的设置,需要通过输入密码进行登录。

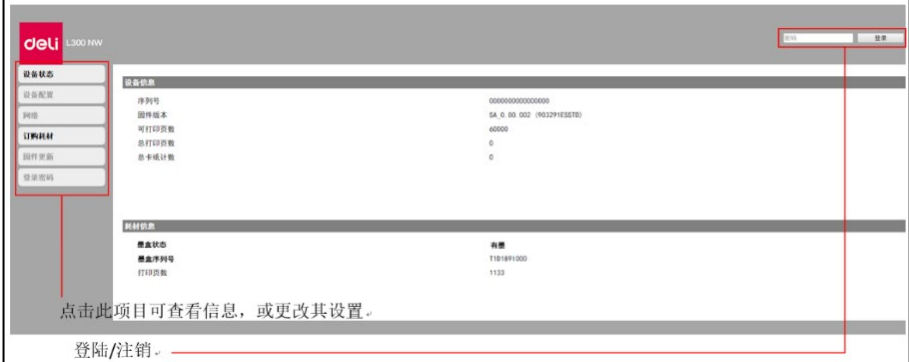

- 2) 默认密码是"admin"。
- 3) 密码可通过【登录密码】的选项菜单卡进行更改。

#### <span id="page-33-0"></span>**Web** 主界面

输入密码登录后界面

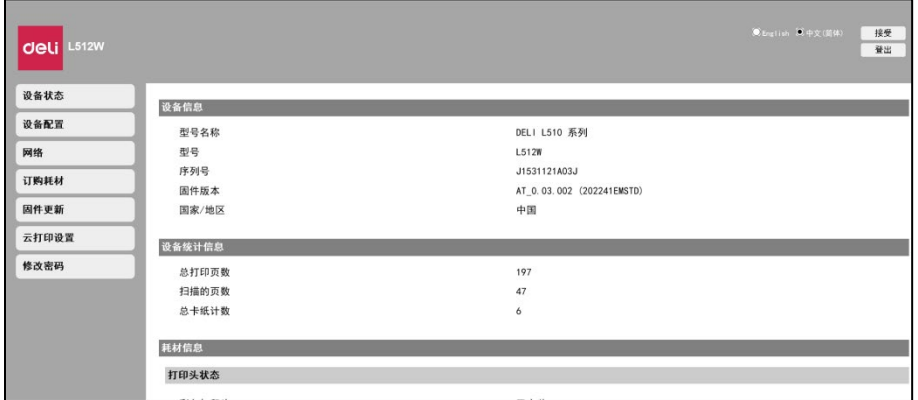

一、设备状态

您可以检查设备的状态,包括设备信息,设备统计信息,耗材信息。

#### 二、设备配置

- 1. 常规设置:纸张类型/纸张尺寸/纸张检测。
- 2. 节能模式

睡眠等待时间:您可变更设备进入睡眠模式之前所需的时间:1 分钟 ~ 240 分钟。

- 3. 打印报告:可以打印出配置报告。
- 注释:您也可通过使用控制面板打印配置报告。
- 4. 维护 清洁模式:清洁打印头。
- 注释:您也可通过使用打印机控制面板清洁打印头。
- 5. 恢复出厂设置:可将本设备恢复默认设置。
- ▲ 注释:重置到出厂设置后,设备将自动重新启动。 (Web 界面调用将断开,由于网络连接断开 )

### 三、网络

如有必要,可以缺或设置网络的状态。如果您不熟悉网络管理,请使用默认设置。

▲ 注释

如果希望手动分配 IP 地址,请谨慎操作。如果输入的 IP 地址不正确,将无法连接到本设备。配置更改后,若无法连接到本设 备时,请重置本设备。

当更改本设备的网络连接时,Web 界面调用将断开。如有必要,请重新连接 Web 界面。

- 1. 启用 Wi-Fi
- 2. TCP/IP(IPv4)设置:以太网络/无线。你可以更改 IP 地址等设置。
- ▲ 注释

IP 获取方式的初始值是 DHCP。

- 3. IPV6 设置:您可以设置该模式下的主机名,查看其 IP 地址及其前缀长度。
- 4. 无线局域网设置:您可以通过设置无线连接的网络名称(SSID)/安全模式/密码格式/密码来更改连接的设置
- ▲ 注释

若您是通过无线的方式访问本设备,您在此设置中更改连接的 Wi-Fi 网络后,Web 界面访问将会断开。

5. 代理服务器设置:您可以通过代理服务器连接网络。

#### 四、固件更新

点击后会出现更新按钮,点击更新按钮。固件将自动更新。

▲ 注释

若想使用固件更新功能,打印机必须连上网络。

#### 五、云打印设置

若您的打印机已绑定得力云打印(得力 e+APP 和得力随心印微信小程序),可以将其解绑,解绑之后可重新绑定。

### 六、登录密码

您可以变更 Web 界面的登陆密码。

▲ 注释

记下密码,防止忘记。

如果您忘记了密码,可以在打印机操作面板上执行[恢复出厂设置]将密码等所有设置重置到出厂默认设置。

重置打印机后,您可以用默认密码"admin"登陆。

密码只能包含半角字母数字字符,字符长度范围:1-32。

使用默认密码"admin"可完全访问所有的设置功能,但可能会有未经授权的第三方访问,建议您更改密码。

## <span id="page-35-0"></span>管理墨水和打印头

#### <span id="page-35-1"></span>保持通电

打印头需要自动定期维护,维护需要电源,请保持机器通电。

▲ 注意: 若字车未回到右侧维护站时, 打印机断电, 打印头会快速干掉。

### <span id="page-35-2"></span>校准打印头(初次安装打印头)

初次安装打印头需要强制校准,否则不可进入下一流程; 初次校准失败,建议再次打印校准页进行校准,否则可能会影响打印质量

### <span id="page-35-3"></span>校准打印头

当打印内容出现以下情形时,请选择校准打印头,以改善打印质量

#### 文字,图像重影

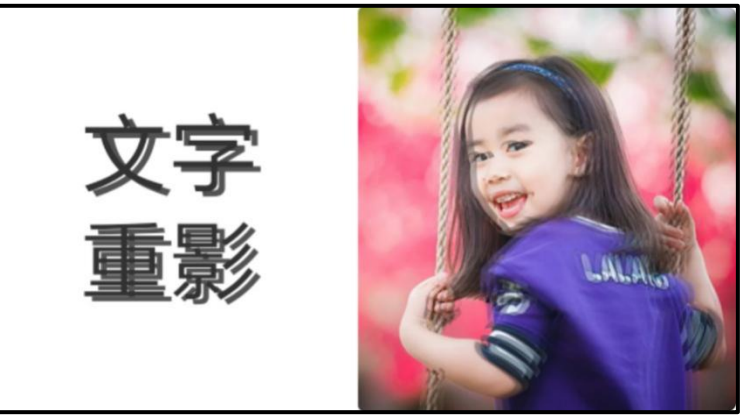

#### - 线条不直

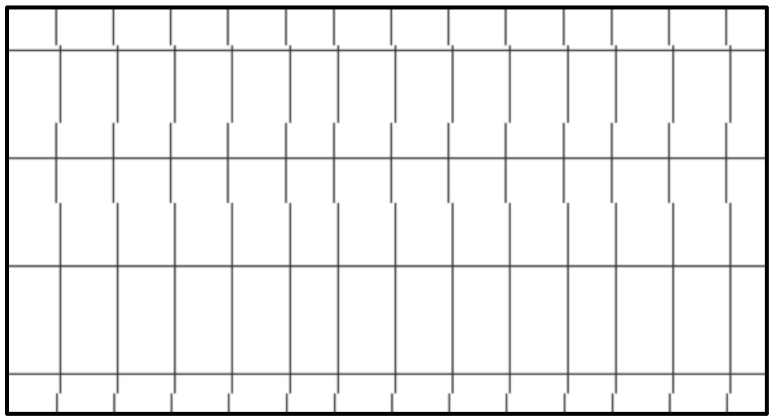

▲ 注意: 校准前请确认打印机电源已打开并与计算机已连接, 在进纸托盘中装入未使用过的 A4 普通纸。

## 校准打印头(主机)

1. 在进纸托盘中装入未使用过的 A4 普通纸。

#### a) 选择菜单**->3.**校准

2. 打印机打印校准页:

3. **校准打印头:**用户对照校准页,根据校准界面提示,将校准页放置在扫描台点击 ◇开始校准。

## <span id="page-36-0"></span>清洁打印头

当出现以下情形时,请选择清洁打印头,以改善打印质量

- 缺失某种色彩

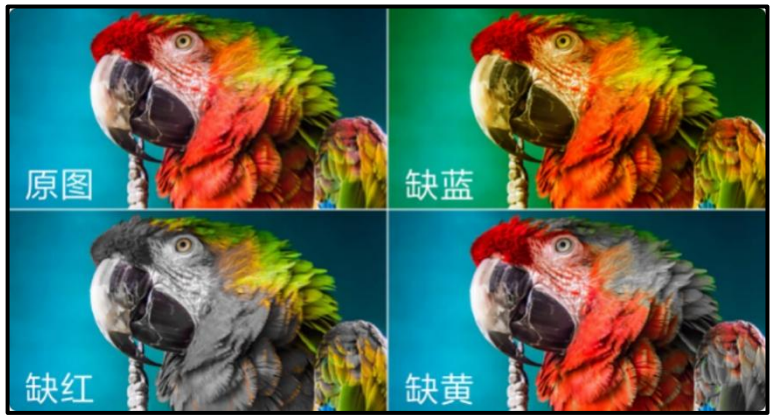

#### - 文字颜色深浅不一

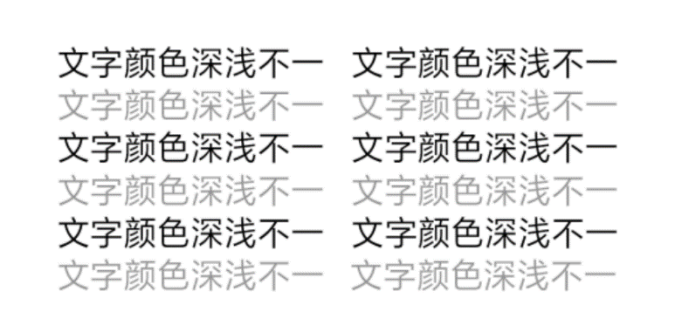

#### - 图片上有明显的线条

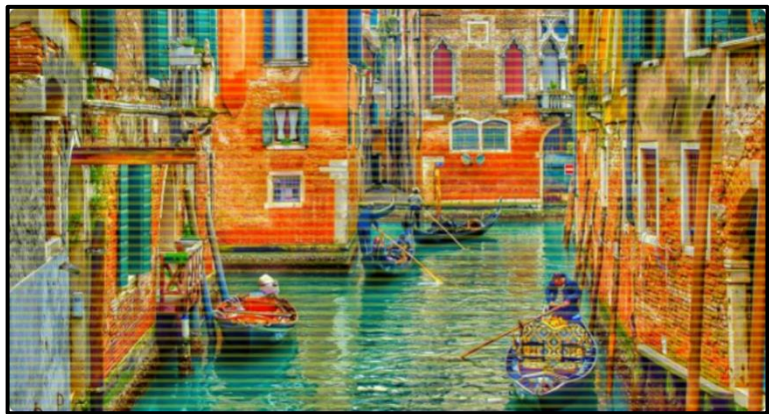

▲ 注意: 清洁前请确认打印机电源已打开并与计算机已连接, 在进纸托盘中装入未使用过的 A4 普通纸。

## 清洁打印头(主机)

- 1. 在进纸托盘中装入未使用过的 A4 普通纸。
- 2. 选择菜单->**4** 清洁,按 **OK** 键打印清洁页
- 3. 打印机打印清洁页,以优化打印质量。

### <span id="page-37-0"></span>关于使用墨水和打印头的提示

#### 打印头提示

使用打印头时,请参考以下提示:

- · 请使用得力原装正品打印头。
- 要防止打印头干燥,请务必使用  $\Diamond$  (电源键)关闭打印机,直到  $\Diamond$  (电源指示灯)熄灭。
- 在您准备安装打印头之前,请勿打开打印头或撕下打印头上的塑料胶带。 将塑料胶带留在打印头上可以减少墨水蒸发。
- · 请正确安装黑色和彩色打印头。
- · 安装打印头或完成打印机设置后,请勿打开字车卡扣,必要情况除外。
- · 校准打印头,可以获得优异的打印质量。
- 不管出于何种原因从打印机中取出打印头,都应尽快将其重新装入。 如果将打印头放到打印机外面且不加以保护,**打印头可能** 会出现堵头断线或其它不可预估的质量问题。

#### 墨水提示

使用墨水时,请参考以下提示:

- · 在打印前请确保墨水瓶中的墨水充足。
- · 请及时更换墨水量低的墨水瓶或墨盒。如果在墨水不足的情况下进行打印,可能会损坏打印机。
- · 请勿倾斜打印机。
- ▲ 注意:

得力原装正品打印头专为得力打印机设计,在您每次打印过程中,可以获得优质的打印效果。 得力无法保证非得力原装耗材的质量和可靠性。由于使用非得力原装耗材而导致的产品维护或维修不在保修范围之内。

#### <span id="page-37-1"></span>墨水处理注意事项

#### 墨水保管注意事项

- · 在标准室温 5°-35°内存放墨水,并避免阳光直射。
- · 从较冷的存放点取出墨水后,应在使用之前使其在室温下至少暖化 4 小时。
- · 墨水一旦打开,最好尽快使用。

#### 补充墨水时的处理注意事项

- · 使用适用于本产品的正确编号的墨水瓶或墨盒。
- · 本产品需要小心处理墨水,补充墨水时墨水可能会溅出,如果墨水溅到您的衣服或其它东西上,可能不能将其去除。
- · 请勿猛力摇晃或挤压墨水瓶或墨盒。
- · 为了获得更加更佳打印效果,请保持墨水量充足。

#### 墨水消耗

- 要让打印头保持较好的性能,不仅在打印时会消耗墨水,在维护(如打印头清洗)时也会消耗墨水。
- · 因打印的图像、打印设置、打印纸张类型、机器使用的频繁程度和温度的不同,墨水在用户实际使用的打印输出页数会有所不 同。

## <span id="page-38-0"></span>故障排除

## <span id="page-38-1"></span>检查本产品的状态**-**打印机

### 指示灯和本产品的状态

- 打印机端操作面板上的指示灯会指示本产品的状态。出现错误时,指示灯会长亮或闪烁。
- · 移动端【得力随心印】微信小程序,在出现错误时,会显示错误的详细信息,请根据详细解决方案操作。
- · 电脑端【得力喷墨打印机助手】,在出现错误时,会显示错误的详细信息,请根据详细解决方案操作。

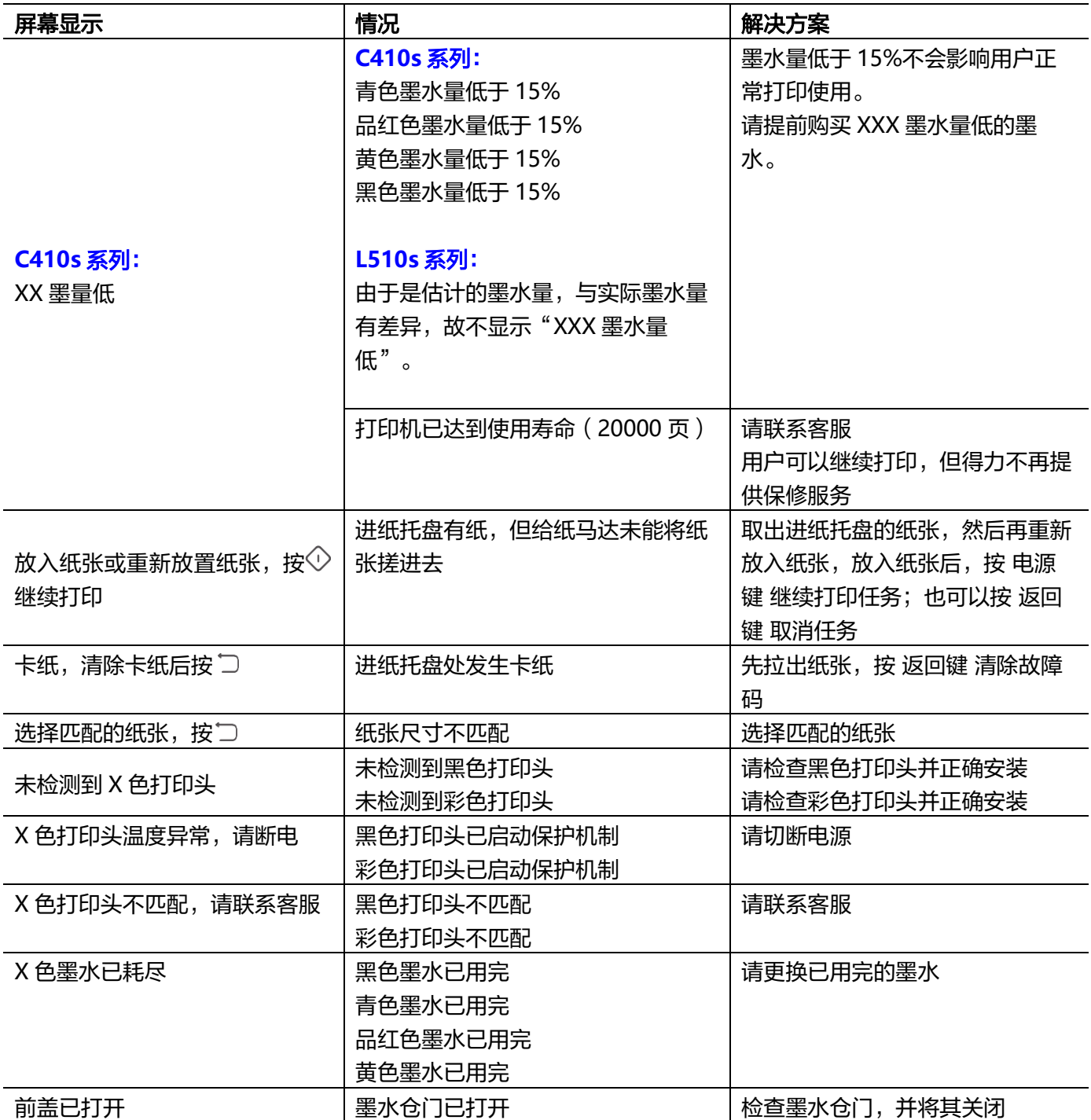

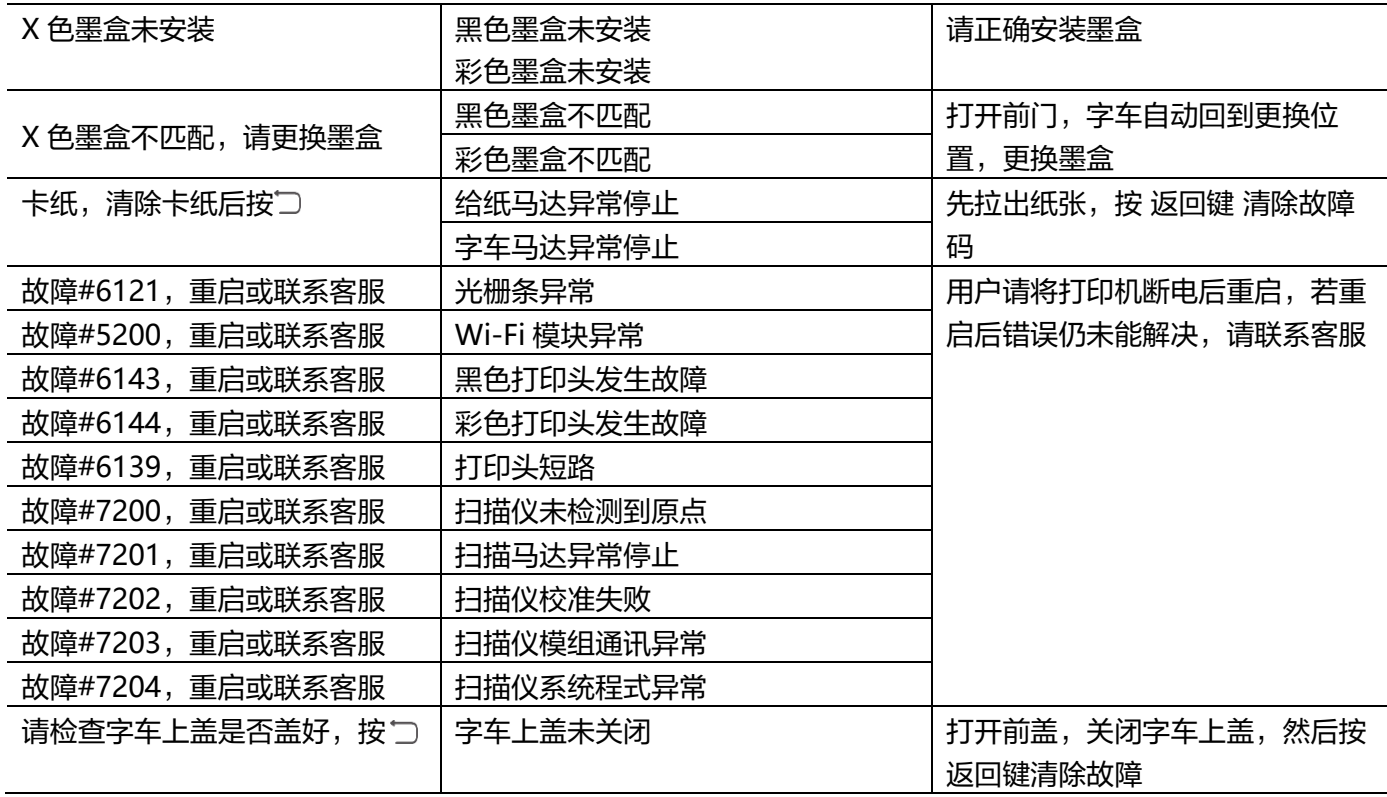

<span id="page-40-0"></span>卡纸问题

#### 要清除进纸托盘中的卡纸

1. 将纸张从进纸托盘中轻轻拉出。

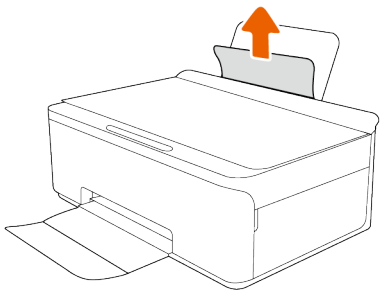

2. 确保纸张路径中没有外物,然后重新进纸。 进纸托盘挡板可以防止外部碎片掉入纸张路径中,造成严重卡纸。

#### 要清除出纸托盘中的卡纸

- 1. 打开前盖。
- 2. 将纸张从出纸托盘中轻轻拉出。

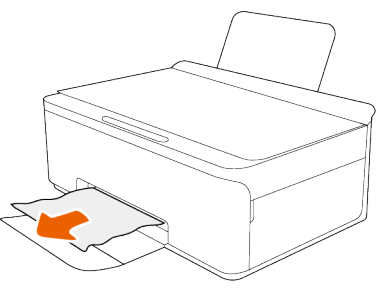

- 3. 确保纸张路径中没有外物,然后重新进纸。
- 注意:打印机发生卡纸,打印任务会自动取消,如需打印,请重新发起任务。

#### 了解如何避免出现卡纸现象

- 为了获得优异的效果,请勿使进纸托盘内的纸张过满,但要确保至少装入了 5 页纸。
- 打印机不使用时,请取出纸张并关闭进纸托盘,防止打印机落灰和落入碎片。
- · 及时从出纸托盘中取出已打印好的纸张。
- · 确保纸张平放在进纸托盘中,并且边缘没有弯曲或撕裂。
- 不要在进纸托盘中放不同类型和尺寸的纸张;进纸托盘中所有纸张的尺寸和类型都必须完全相同。
- · 调整进纸托盘中的纸张调节器,使其紧贴所有纸张。 确保纸张调节器没有将进纸托盘中的纸张压弯。
- 不要将打印纸硬往进纸托盘里推。
- · 打印机正在打印时请勿添加纸张。 如果打印机中的纸张即将用尽,请等待系统显示缺纸消息后再添加纸张。

### <span id="page-41-0"></span>进纸问题

#### 打印纸进纸歪斜

· 按照正确的方向装入打印纸,并使用纸张调节器让其靠着打印纸的边缘。

#### 一次进纸多张

• 如果多张打印纸同时送入,请取出打印机装入的所有打印纸,然后再重新装入打印纸。

#### 发生缺纸错误

· 如果打印机在打印过程发生缺纸错误,请在进纸托盘中装入打印纸。

#### <span id="page-41-1"></span>打印问题

#### 无法从计算机打印

#### 检查连接(USB)

- · 将 USB 电缆牢固地连接至本产品和计算机。
- 如果无法识别 USB 电缆, 请换一个端口或更换 USB 电缆。
- · 如果使用 USB 连接时本产品无法打印,请尝试采取以下措施。
	- 断开计算机上的 USB 电缆。
	- 右击计算机上显示的打印机图标,然后选择删除设备。
	- 接下来, 将 USB 电缆连接到计算机, 并尝试测试打印。

#### 检查连接(网络)

- · 如果已更改接入点,重新尝试为打印机配置网络设置。将计算机或智能设备与本产品连接至同一个 SSID。
- 关闭要连接至网络的设备。等待约 10 分钟,然后按以下顺序打开设备:接入点、计算机或智能设备、打印机。将打印机和 计算机或智能设备靠近接入点的位置,然后尝试重新网络连接设置。
- · 打印配置报告。查看自己是否连接网络。
- · 恢复出厂设置,可重置打印机的网络设置。恢复出厂设置完成后,可重新配置无线网络。
- · 尝试在计算机上访问任何网站,确保计算机的网络设置正确无误。如果无法访问任何网站,则表示计算机存在问题。检查计 算机的网络连接。

#### 检查软件

确保已安装了【得力喷墨打印机助手】及打印机驱动程序。 如果未安装【得力喷墨打印机助手】及打印机驱动程序,无法使用打印、扫描等其它功能,需先安装【得力喷墨打印机助 手】及打印机驱动程序,详情请参[阅如何下载和安装【得力喷墨打印机助手】及打印机驱动程序。](#page-13-2)

### 检查本产品的状态(Windows)

单击【得力喷墨打印机助手】的主界面的打印任务列表,检查打印任务。

- · 仔细检查打印任务列表是否存在暂停的打印任务。 为保证打印任务成功,可取消打印任务列表中的所有文档,再重新发起打印任务。
- · 确保打印机未处于脱机或挂机状态。 如果打印机处于脱机或挂机状态,请从打印机菜单中清除脱机或挂起设置。
- · 确保从打印机菜单中将此打印机选择设置为默认打印机。 如果未将此打印机选择为默认打印机,请将其设置为默认打印机。 操作面板->查看设备和打印机(打印机、打印机和传真)->右键单击打印机->选择设置为默认打印机。

#### 打印速度太慢

- · 关闭所有不必要的应用程序。
- · 降低打印质量。高质量打印会放慢打印速度。

#### 在连续打印或复印过程中,打印速度变慢

· 在连续打印或连续复印过程中,打印速度变慢,以保护打印头。

#### 打印画质问题

▲ 注意:

要避免打印质量问题,请始终使用  $\hat{\mathbb{U}}$  (电源键 )关闭打印机,等待  $\hat{\mathbb{U}}$  (电源指示灯)熄灭,然后才能拔掉插头或关闭电源 插线板。

这使打印机能够将打印头移动到右侧打印头维护位置,此位置可防止打印头变干,导致无法使用。

要改善打印质量,请参[阅校准打印头和](#page-35-3)[清洁打印头。](#page-36-0)

#### 打印颜色淡

问题现象:喷墨打印机打印文字不够浓,不够黑,颜色浅。

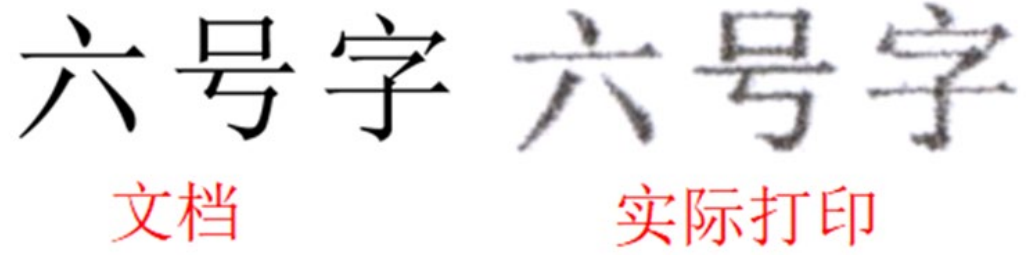

问题原因: 原文档为显示器显示黑色,激光打印机使用为黑色固态墨粉, 喷墨打印机使用为黑色水性墨水, 较激光打印机与屏幕相 比,黑色较淡。

#### 解决方案:

建议使用"高"或者"最佳"打印质量进行打印:

#### a) 在得力随心印小程序打印预览界面中的打印设置-打印质量列表中切换为高。

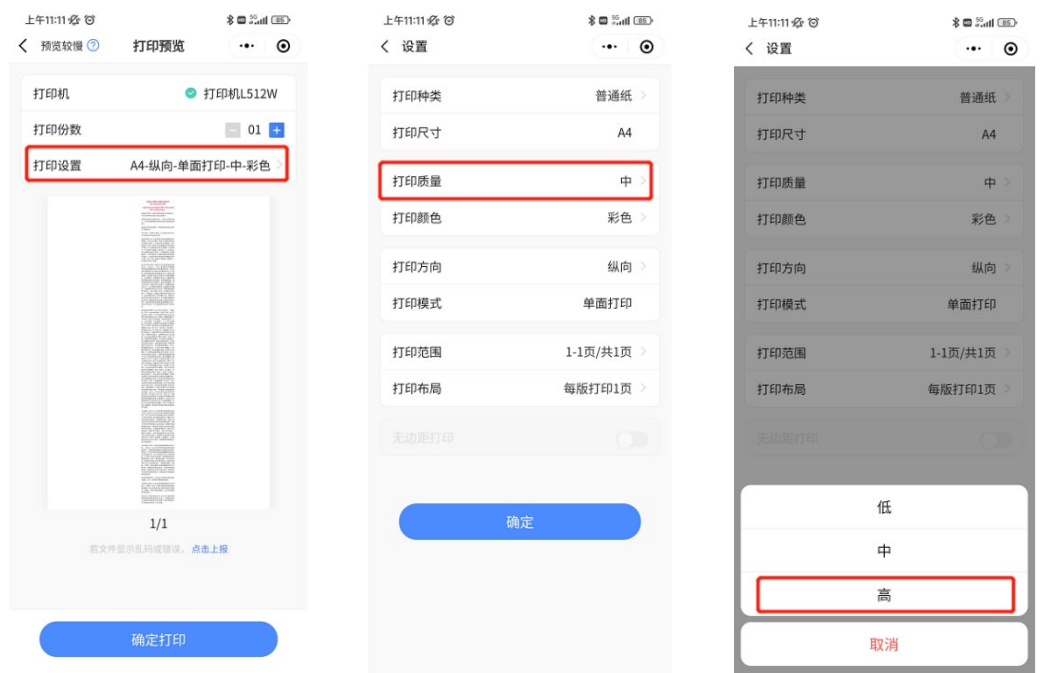

b) 在 PC 端得力打印机客户端选择进入打印机首选项,在首选项编辑界面扩展功能菜单中,打印质量选择最佳。

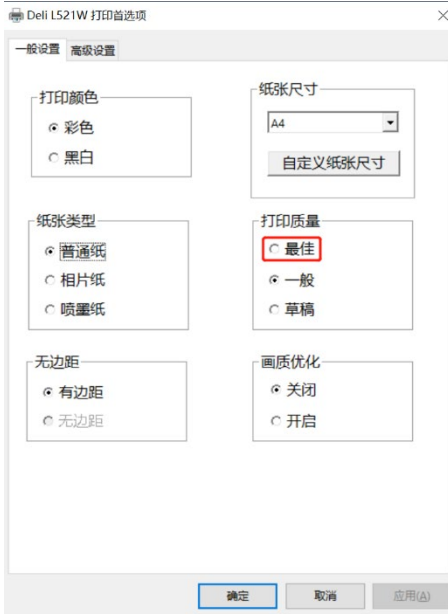

### 照片纸放反导致打印颜色模糊

#### 问题现象:打印不着色,掉墨

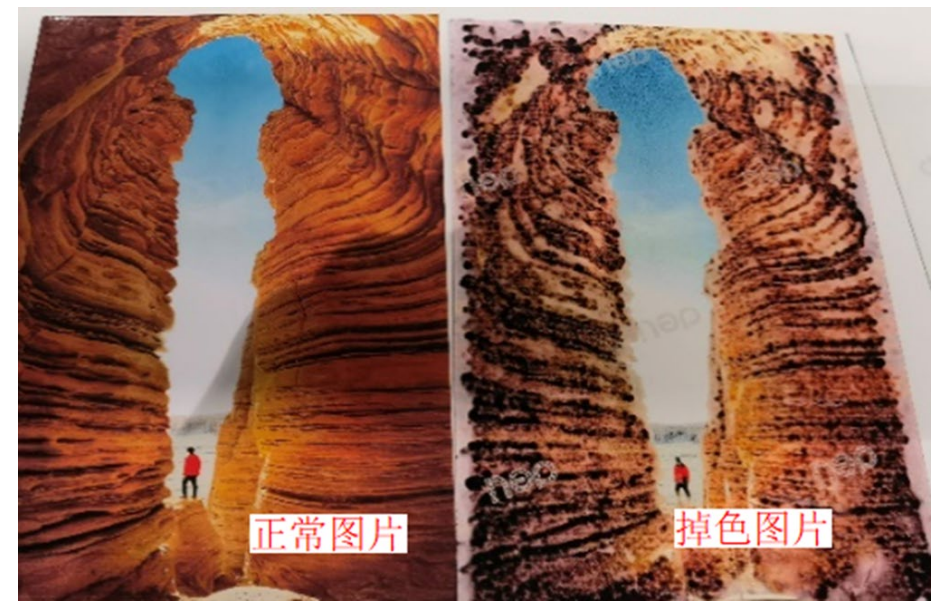

问题原因:打印选项未选相片纸、纸张正反面放置错误、相片纸品类选择错误等。 解决方案:

- 1. 确保相纸适用彩色喷墨打印机、兼容染料墨水的相片纸(请勿使用热升华类型照片纸),相片纸种类推荐使用 250g 及以上绒 面 RC 相纸。
- 2. 使用相片纸正面(打印面)进行打印。具体参考相片纸包装或使用说明,例如:
	- a) 相片纸一般背面会印上品牌 logo,用于与正面区分。
	- b) 若无品牌 logo,一般为光滑面为打印面;或者使用两根手指紧捏相片纸,几秒后松开,黏手的那一侧为一般为相片纸正 面。(由于相片纸正面有吸墨的涂布层,更有黏性)

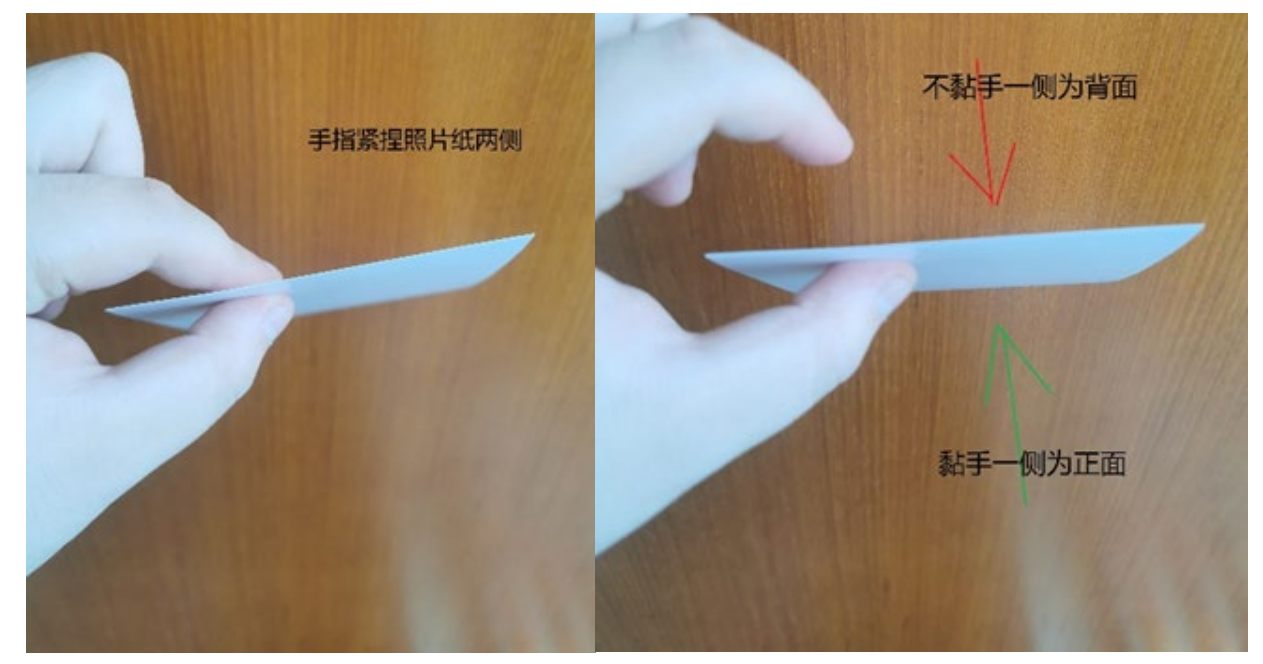

3. 将相片纸正确放入纸盒:确保将相片纸正面朝外(或朝上),背面贴紧挡板放入纸盒,同时调整纸盒内蓝色卡板,正确卡住相 片纸。

### <span id="page-45-0"></span>扫描问题

#### 无法启动扫描

- · 将 USB 电缆牢固地连接至本产品和计算机。
- · 如果无法识别 USB 电缆,请换一个端口或更换 USB 电缆。

#### 扫描速度太慢

· 可以降低分辨率。高分辨率会放慢扫描速度。

#### <span id="page-45-1"></span>解决无法使用 **Web** 服务的问题

如果在使用 Web 服务时遇到问题,请检查以下项:

- · 确保您的打印机连接到局域网。
- · 确保您的设备连接到局域网。
- · 确保网络集线器、交换机或路由器已打开并工作正常。
- · 如果使用无线方式连接打印机,请确保无线网络运行正常。

#### <span id="page-45-2"></span>恢复出厂设置

如果您已对打印机功能或打印机网络设置进行更改,则可以将打印机恢复到出厂设置。 您还可以通过恢复出厂设置来重置网络,排除网络连接问题。

#### 恢复出厂设置(主机)

选择菜单->**6** 设置**-**恢复出厂设置,根据屏幕提示操作。

#### <span id="page-45-3"></span>固件升级

打印机支持多种方式进行固件升级,请您按照连接的设备类型,进行升级。

#### 使用【得力随心印】微信小程序进行固件升级

在从计算机进行固件升级之前,请确保您已安装了【得力随心印】微信小程序。

- 1. 在您的设备上打开【得力随心印】微信小程序 。
- 2. 在【得力随心印】微信小程序 的主屏幕上,确保您的打印机处于就绪状态。
- 3. 点击打印机信息,
- 4. 查看固件版本是否有更新提示。当设备检测到有新的固件版本时,请下载并升级。

#### 使用【得力喷墨打印机助手】进行固件升级

在从计算机进行固件升级之前,请确保您已安装了【得力喷墨打印机助手】应用驱动程序。 打印机和计算机必须相连且已打开。

- 1. 在您的设备上打开【得力喷墨打印机助手】。
- 2. 点击维护功能选项卡。
- 3. 点击打印机系统更新。
- 4. 点击检测版本。当设备检测到有新的固件版本时,请下载并升级。

## <span id="page-46-0"></span>光栅条脏污

使用干净的纸巾/无尘布蘸取适量的酒精/纯净水,轻轻擦拭图示皮带前方的光栅条来回三次,再使用干纸巾/无尘布轻轻擦拭光栅条 来回三次。

擦拭时不要接触到光栅条下方金属棒。

使用灯光确认光栅条无明显脏污后,关闭前门,插上电源线后开机,观察是否恢复正常。

## <span id="page-47-0"></span>附录

## <span id="page-47-1"></span>产品规格表

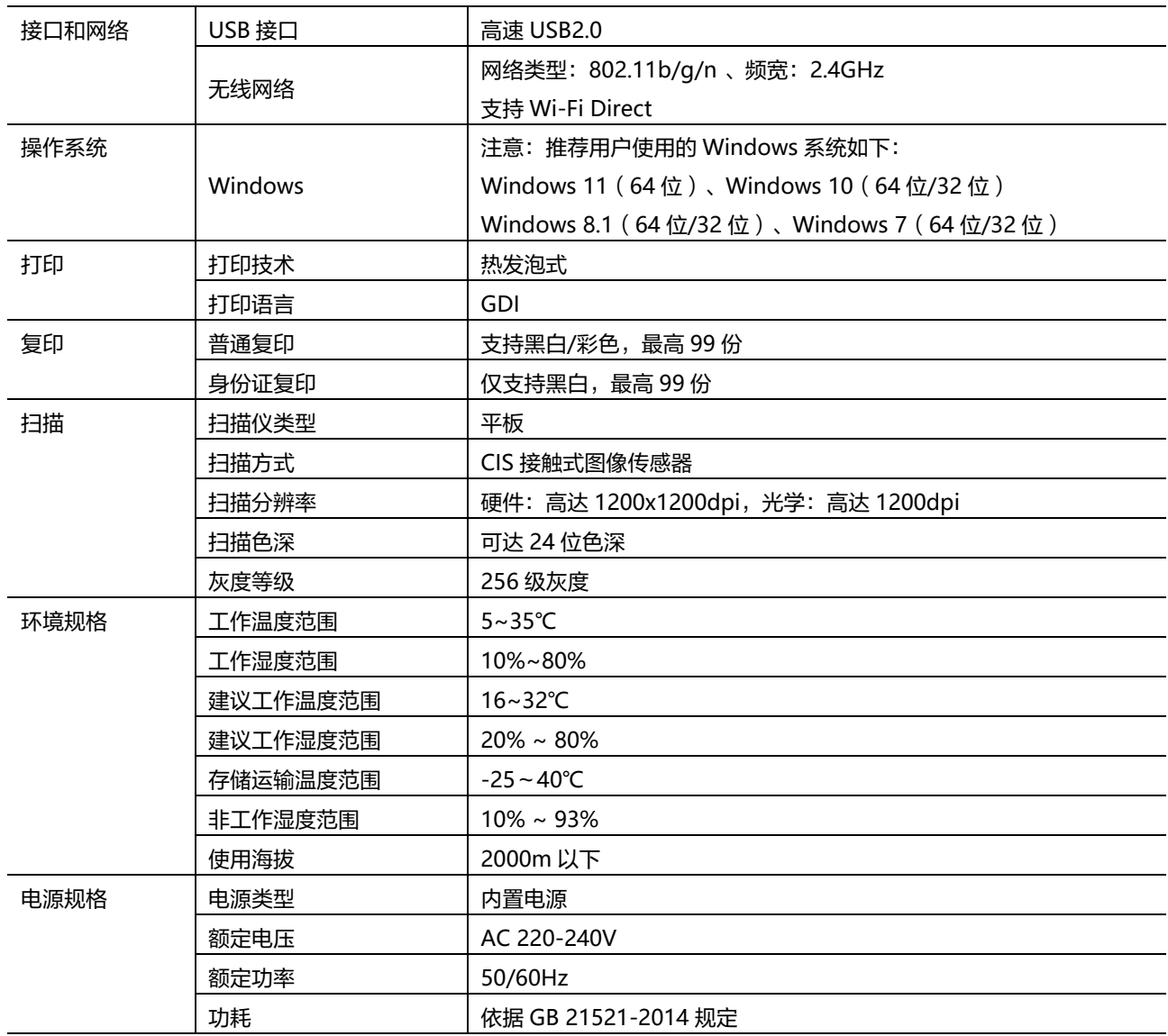

## <span id="page-48-0"></span>复印限制

复印以下文档可能是非法行为。 此列表为不完全清单。如有疑问,请咨询所在辖区的法律代表。

- · 纸币
- · 汇票
- · 存款单
- · 邮票(盖戳或未盖戳的)
- · 身份识别卡或标志
- · 识别徽章或证章
- · 义务兵役或征兵证件
- · 政府机构签发的支票或汇票
- · 机动车驾照和所有权证书
- · 旅行支票
- · 食品券
- · 护照
- · 移民证件
- · 国内税收印花税票(盖戳或为盖戳的)
- · 债券或其它债务凭证
- · 股票
- · 未经所有者许可的版权著作或艺术作品